# **NAT Gateway**

# **Guía del usuario**

**Edición** 01 **Fecha** 2022-08-30

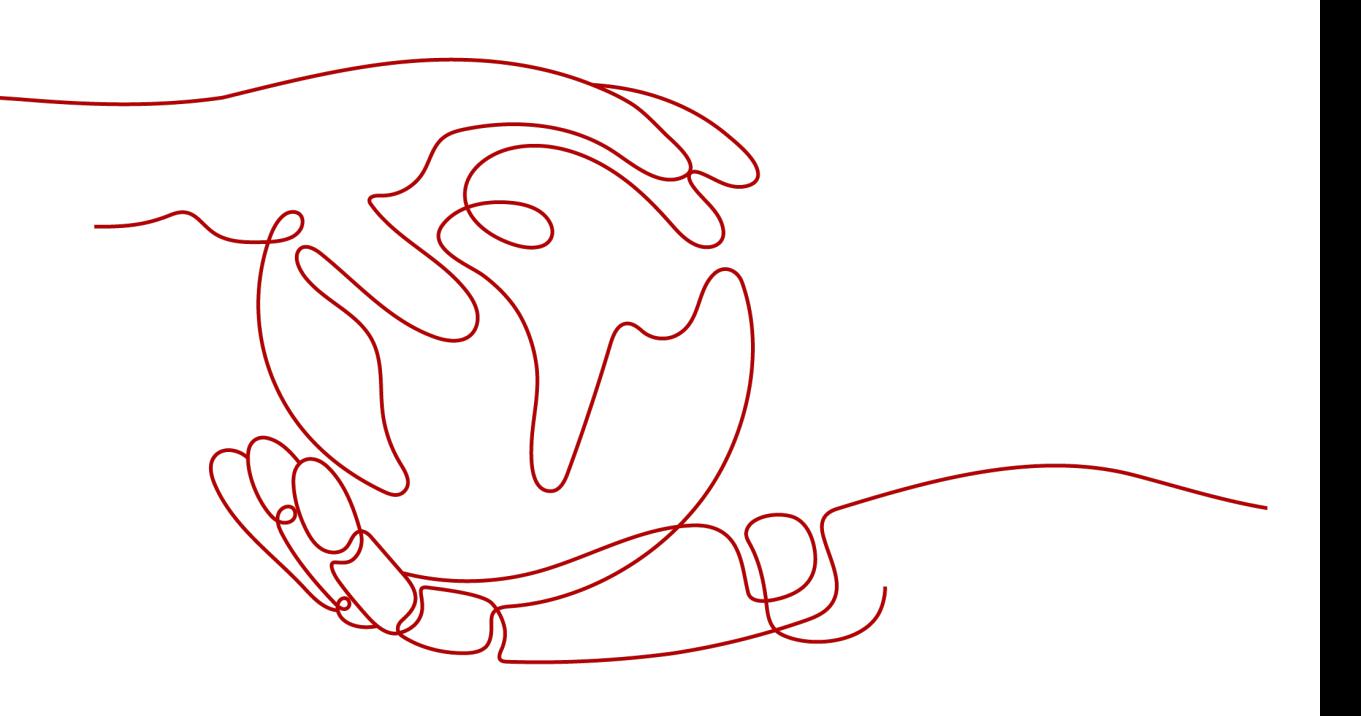

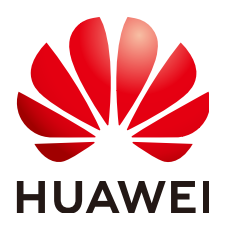

### **Copyright © Huawei Technologies Co., Ltd. 2023. Todos los derechos reservados.**

Quedan terminantemente prohibidas la reproducción y la divulgación del presente documento en todo o en parte, de cualquier forma y por cualquier medio, sin la autorización previa de Huawei Technologies Co., Ltd. otorgada por escrito.

### **Marcas y permisos**

# SP

 y otras marcas registradas de Huawei pertenecen a Huawei Technologies Co., Ltd. Todas las demás marcas registradas y los otros nombres comerciales mencionados en este documento son propiedad de sus respectivos titulares.

### **Aviso**

Las funciones, los productos y los servicios adquiridos están estipulados en el contrato celebrado entre Huawei y el cliente. Es posible que la totalidad o parte de los productos, las funciones y los servicios descritos en el presente documento no se encuentren dentro del alcance de compra o de uso. A menos que el contrato especifique lo contrario, ninguna de las afirmaciones, informaciones ni recomendaciones contenidas en este documento constituye garantía alguna, ni expresa ni implícita.

La información contenida en este documento se encuentra sujeta a cambios sin previo aviso. En la preparación de este documento se realizaron todos los esfuerzos para garantizar la precisión de sus contenidos. Sin embargo, ninguna declaración, información ni recomendación contenida en el presente constituye garantía alguna, ni expresa ni implícita.

# Índice

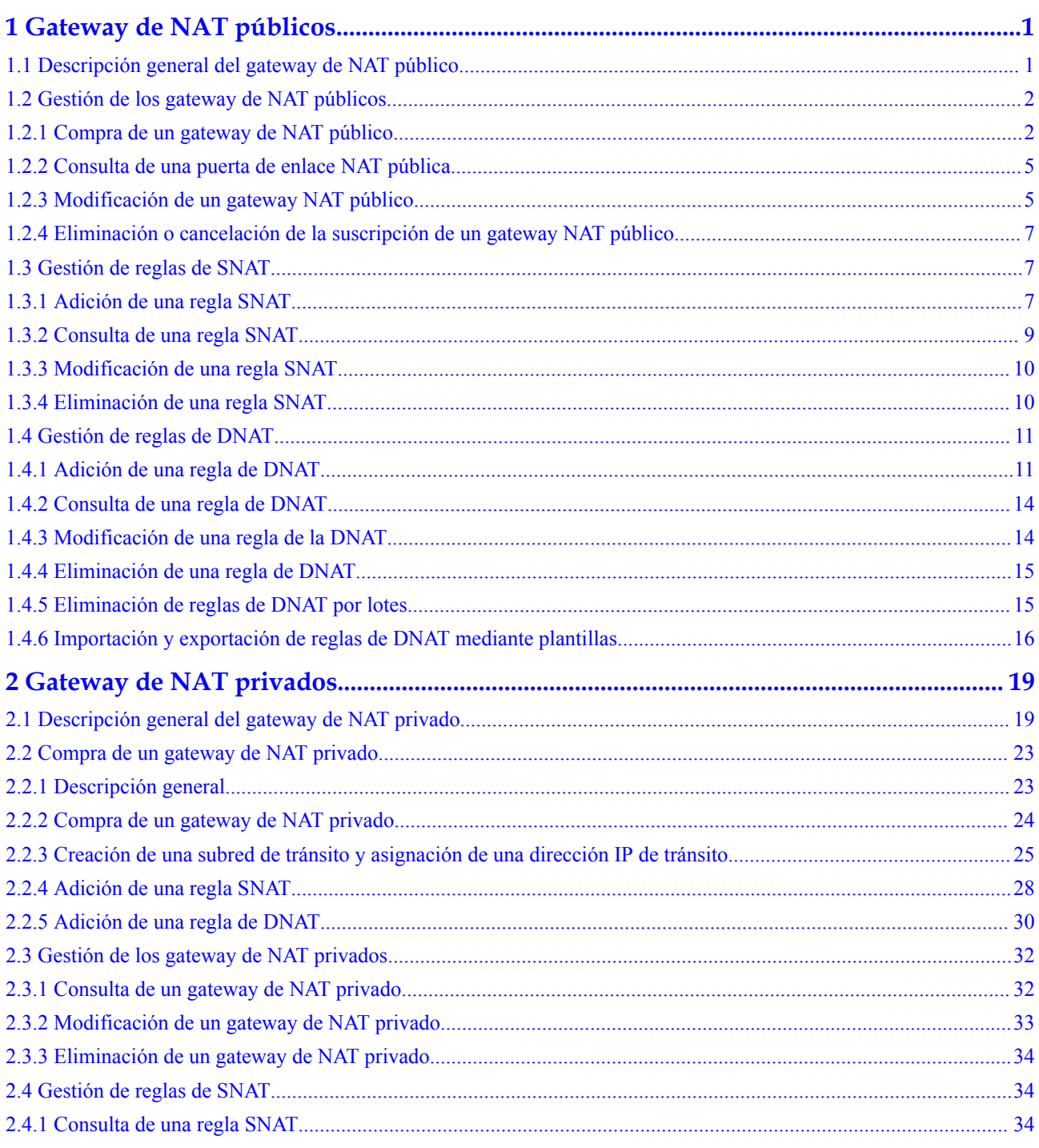

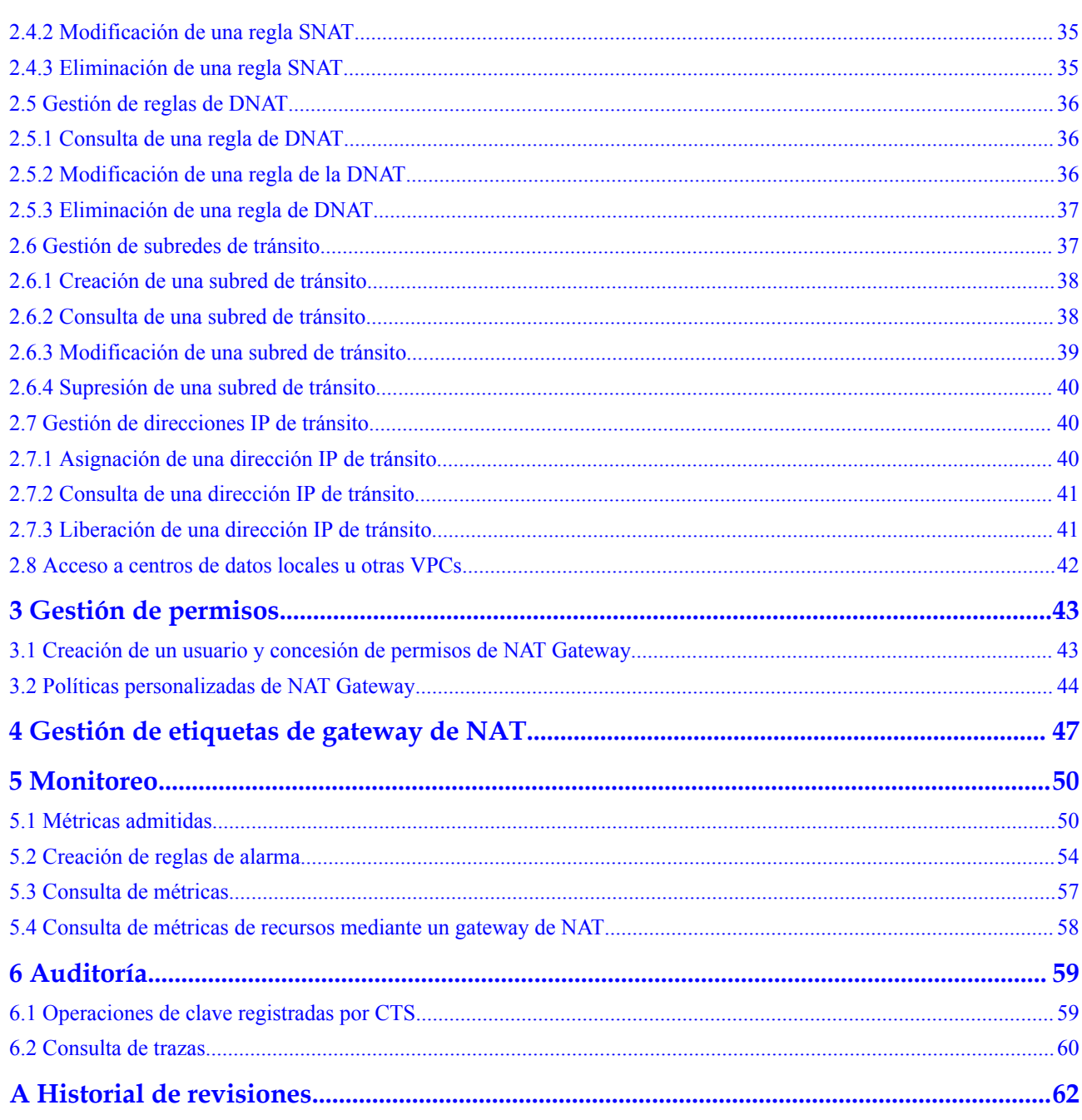

# <span id="page-4-0"></span>**1 Gateway de NAT públicos**

# **1.1 Descripción general del gateway de NAT público**

Los gateways de NAT públicos proporcionan la traducción de direcciones de red con 20 Gbit/s de ancho de banda para los ECS y los BMS en una VPC, o servidores en centros de datos locales que se conectan a una VPC a través de Direct Connect o VPN, permitir que estos servidores compartan los EIP para acceder a Internet o proporcionar servicios accesibles desde Internet.

El proceso de usar un gateway de NAT público es el siguiente:

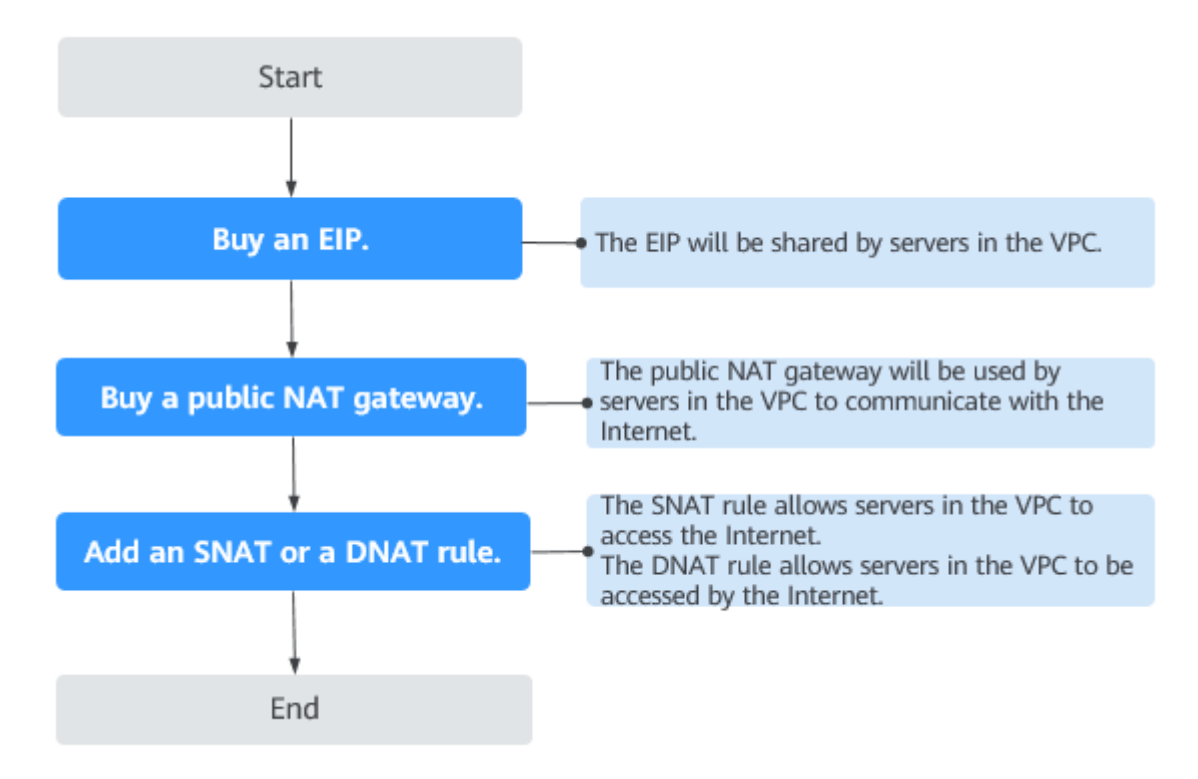

**Figura 1-1** Proceso de uso de un gateway de NAT público

# <span id="page-5-0"></span>**1.2 Gestión de los gateway de NAT públicos**

# **1.2.1 Compra de un gateway de NAT público**

# **Escenarios**

Puede comprar un gateway de NAT público para permitir que sus servidores accedan a Internet o proporcionen servicios accesibles desde Internet.

# **Prerrequisitos**

- La VPC y la subred donde comprar un gateway de NAT público están disponibles.
- Es necesario permitir que el tráfico al gateway de NAT público pase a través de, es decir, una ruta que apunte al gateway de NAT público necesita configurarse en la VPC. Por lo tanto, cuando comprar un gateway de NAT público, una ruta predeterminada 0.0.0.0/0 que apunta al gateway NAT público se agrega automáticamente a la tabla de ruta predeterminada de la VPC. Si la ruta por defecto 0.0.0.0/0 ya existe en la tabla de ruta por defecto de la VPC antes de comprar el gateway de NAT público, la ruta por defecto que apunta al gateway de NAT público no se agregará automáticamente. En este caso, debe realizar las siguientes operaciones después de crear correctamente el gateway de NAT público: Agregue manualmente una ruta diferente que apunte al gateway o cree una ruta predeterminada 0.0.0.0/0 que apunte al gateway en la nueva tabla de enrutamiento.

# **Procedimiento**

- 1. Inicie sesión en la consola de gestión.
- 2. Haga clic en  $\heartsuit$  en la esquina superior izquierda y seleccione la región y el proyecto deseados.
- 3. Haga clic en **Service List** en la esquina superior izquierda. En **Networking**, seleccione **NAT Gateway**.

Se muestra la página **Gateway NAT público**.

- 4. En la página mostrada, haga clic en **BuyPublic NAT Gateway**.
- 5. Configure los parámetros requeridos. Para obtener más información, véase **Tabla 1-1**.

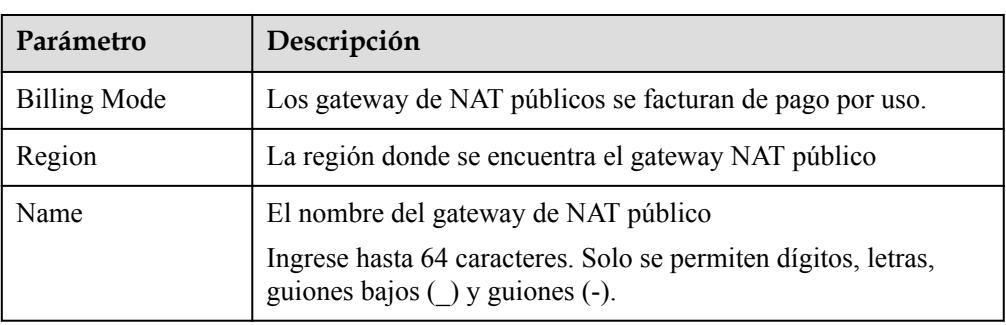

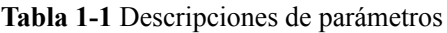

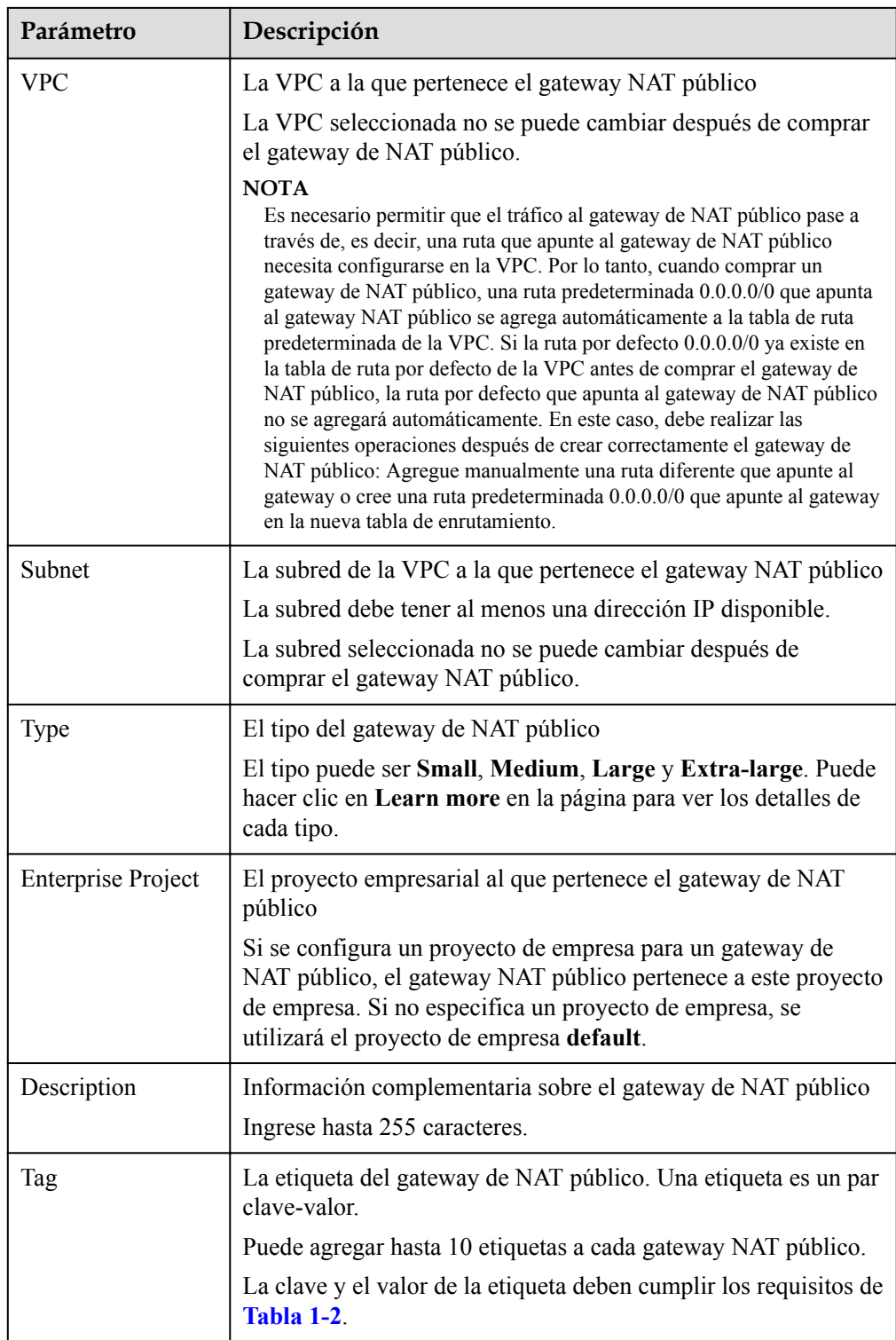

<span id="page-7-0"></span>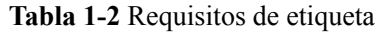

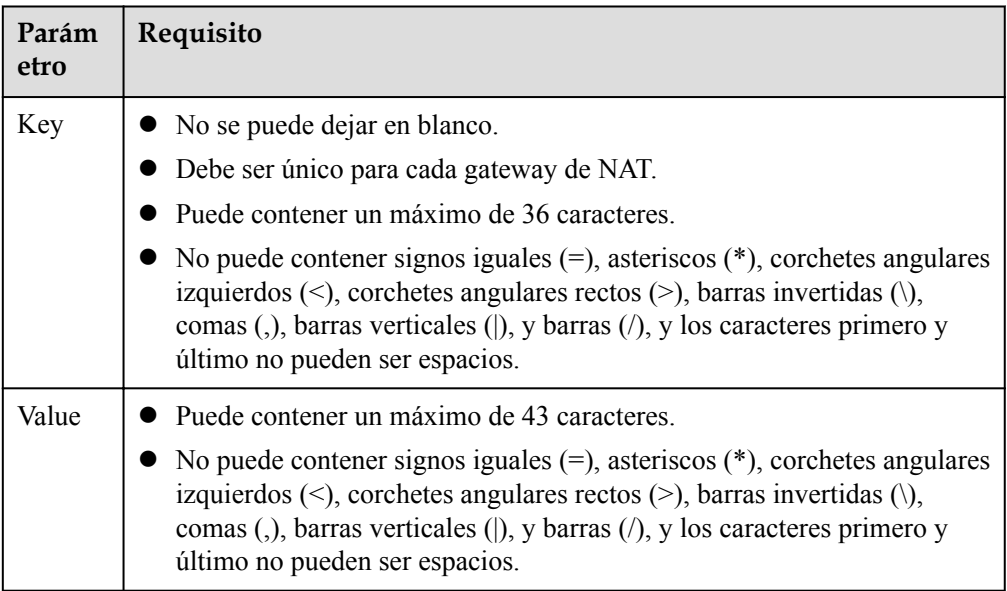

Después de configurar estos parámetros, se mostrará el precio del gateway NAT público. Puede hacer clic en **Pricing details** en la página para ver los detalles de precios.

6. Haga clic en **Submit** para crear un Gateway NAT público.

Se necesita de 1 a 5 minutos para crear un Gateway NAT público.

7. In the list, view the status of the Gateway NAT público.

Después de crear el gateway de NAT público, compruebe si existe una ruta predeterminada (0.0.0.0/0) que apunte al gateway de NAT público en la tabla de ruta predeterminada de la VPC donde está el gateway NAT público. Si no, agregue una ruta que apunte al gateway de NAT público a la tabla de ruta por defecto, alternativamente, cree una tabla de ruta personalizada y agregue la ruta por defecto 0.0.0.0/0 que apunte al gateway de NAT público a la tabla. A continuación se describe cómo agregar una ruta a una tabla de ruta personalizada.

# **Adición de un punto de ruta predeterminado al Gateway NAT público**

- 1. Inicie sesión en la consola de gestión.
- 2. Haga clic en  $\bullet$  en la esquina superior izquierda y seleccione la región y el proyecto deseados.
- 3. En **Networking**, seleccione **Virtual Private Cloud**.
- 4. En el panel de navegación de la izquierda, elija **Route Tables**.
- 5. En la página **Route Tables**, haga clic en **Create Route Table** en la esquina superior derecha.

**VPC**: seleccione la VPC a la que pertenece el Gateway NAT público.

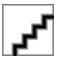

Si la cuota de tabla de ruta personalizada es insuficiente, **[envíe un ticket de servicio](https://support.huaweicloud.com/intl/es-us/usermanual-ticket/topic_0065264094.html)** para aumentar la cuota de tabla de ruta.

6. Después de crear la tabla de ruta personalizada, haga clic en su nombre.

Se muestra la página **Summary**.

<span id="page-8-0"></span>7. Haga clic en **Add Route** y configure los parámetros de la siguiente manera: **Destination**: Póngalo en **0.0.0.0/0**. **Next Hop Type**: Seleccione **NAT gateway**. **Next Hop**: Seleccione el gateway NAT creado.

### **Figura 1-2** Agregar ruta

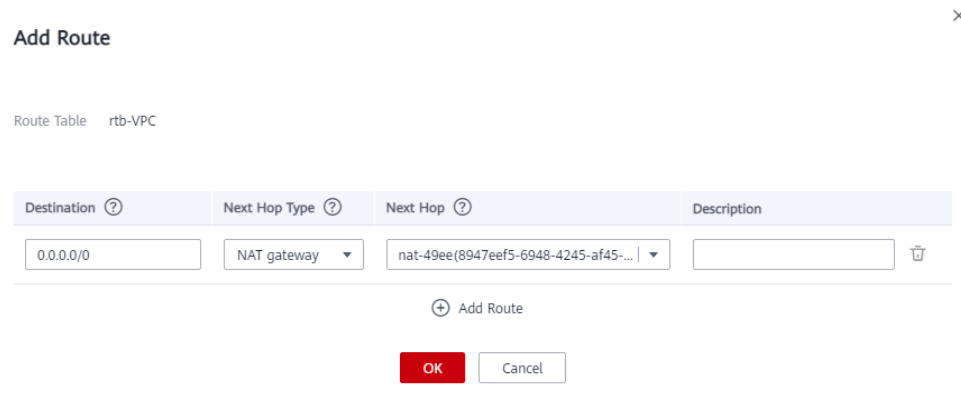

8. Haga clic en **OK**.

# **1.2.2 Consulta de una puerta de enlace NAT pública**

# **Escenarios**

Puede ver información sobre un gateway de NAT público.

# **Prerrequisitos**

Hay un gateway de NAT público disponible.

# **Procedimiento**

- 1. Inicie sesión en la consola de gestión.
- 2. Haga clic en  $\circled{}$  en la esquina superior izquierda y seleccione la región y el proyecto deseados.
- 3. Haga clic en **Service List** en la esquina superior izquierda. En **Networking**, seleccione **NAT Gateway**.

Se muestra la página **Gateway NAT público**.

- 4. En la página mostrada, haga clic en el nombre del gateway de NAT público de destino.
- 5. Vea información sobre el gateway de NAT público en la página mostrada.

# **1.2.3 Modificación de un gateway NAT público**

# **Escenarios**

Puede modificar el nombre, el tipo o la descripción de un gateway NAT público.

El uso de un gateway NAT público de un tipo más grande no afecta a los servicios, pero si cambia a un gateway NAT público de un tipo más pequeño, asegúrese de que la capacidad reducida seguirá siendo suficiente para cumplir con sus requisitos de servicio.

# **Prerrequisitos**

Hay un gateway de NAT público disponible.

# **Procedimiento**

- 1. Inicie sesión en la consola de gestión.
- 2. Haga clic en  $\circledcirc$  en la esquina superior izquierda y seleccione la región y el proyecto deseados.
- 3. Haga clic en **Service List** en la esquina superior izquierda. En **Networking**, seleccione **NAT Gateway**.

Se muestra la página **Gateway NAT público**.

- 4. En la página mostrada, busque la fila que contiene la gateway NAT pública que desea modificar y haga clic en **Modify** en la columna **Operation**.
- 5. Modifique el nombre, tipo o descripción del gateway NAT público según sea necesario.

### **Figura 1-3** Modificar las especificaciones

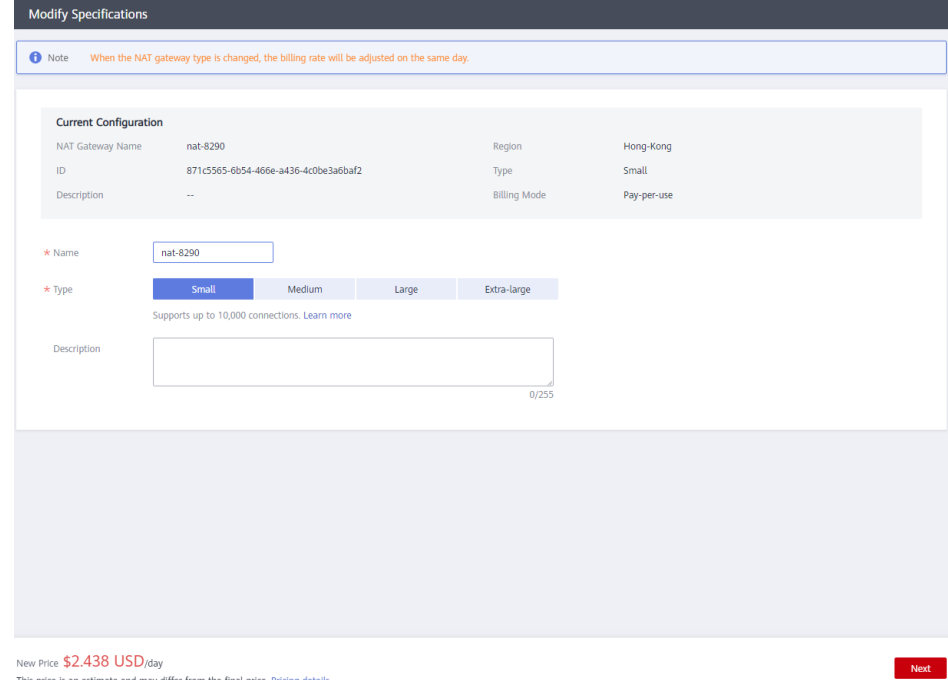

6. Haga clic en **OK**.

# <span id="page-10-0"></span>**1.2.4 Eliminación o cancelación de la suscripción de un gateway NAT público**

# **Escenarios**

Puede eliminar o cancelar la suscripción de los gateway NAT públicos que ya no son necesarios para liberar recursos y reducir costos.

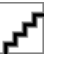

l Para darse de baja de una gateway NAT pública de pago por uso, solo tiene que **eliminar el gateway de NAT**.

# **Prerrequisitos**

Se han eliminado todas las reglas de SNAT y de DNAT creadas en el gateway NAT público.

# **Procedimiento**

- 1. Inicie sesión en la consola de gestión.
- 2. Haga clic en  $\bullet$  en la esquina superior izquierda y seleccione la región y el proyecto deseados.
- 3. Haga clic en **Service List** en la esquina superior izquierda. En **Networking**, seleccione **NAT Gateway**.

Se muestra la página **Gateway NAT público**.

- 4. En la página mostrada, busque la fila que contiene el gateway de NAT público que desea eliminar y haga clic en **Delete** en la columna **Operation**.
- 5. En la caja de diálogo que aparece, haga clic en **Yes**.

# **1.3 Gestión de reglas de SNAT**

# **1.3.1 Adición de una regla SNAT**

# **Escenarios**

Una vez creada la gateway NAT pública, agregue reglas SNAT para que los servidores de una subred de VPC o servidores conectados a una VPC a través de Direct Connect o CC puedan acceder a Internet compartiendo una EIP.

Cada regla SNAT está configurada para una sola subred. Si hay varias subredes en una VPC, puede crear varias reglas SNAT para permitirles compartir EIP.

# **Prerrequisitos**

Hay un gateway de NAT público disponible.

# **Procedimiento**

- 1. Inicie sesión en la consola de gestión.
- 2. Haga clic en  $\circledcirc$  en la esquina superior izquierda y seleccione la región y el proyecto deseados.
- 3. Haga clic en **Service List** en la esquina superior izquierda. En **Networking**, seleccione **NAT Gateway**.

Se muestra la página **Gateway NAT público**.

- 4. En la página mostrada, haga clic en el nombre del gateway NAT público para el que desea agregar una regla SNAT.
- 5. En la ficha **SNAT Rules**, haga clic en **Add SNAT Rule**.

### **Figura 1-4** Agregar la regla de SNAT

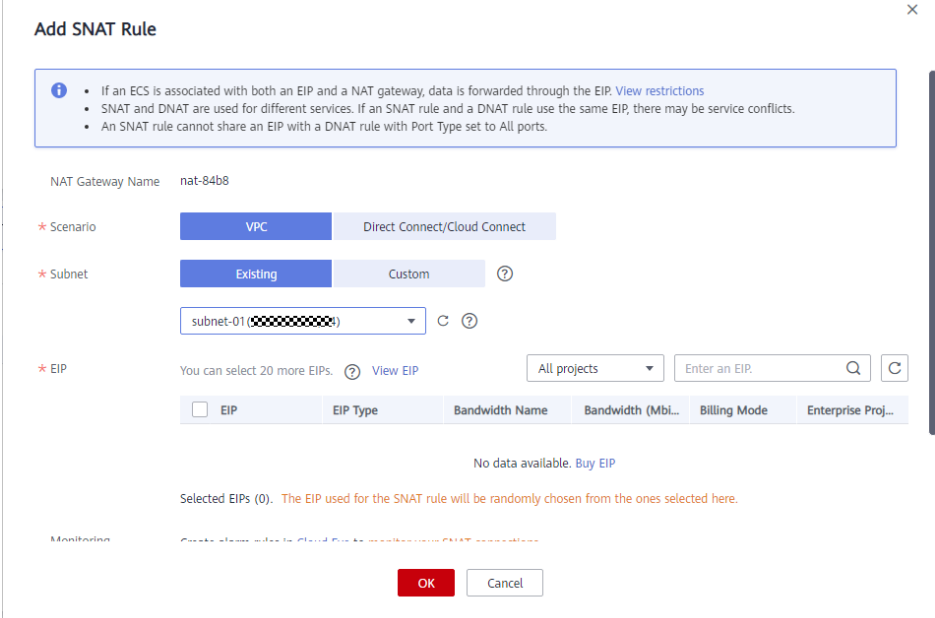

6. Configure los parámetros requeridos. Para más detalles, consulte **Tabla 1-3**.

**Tabla 1-3** Descripciones de parámetros

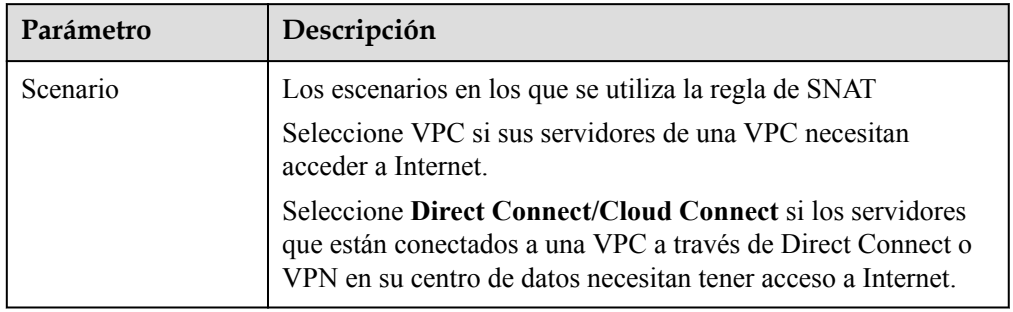

<span id="page-12-0"></span>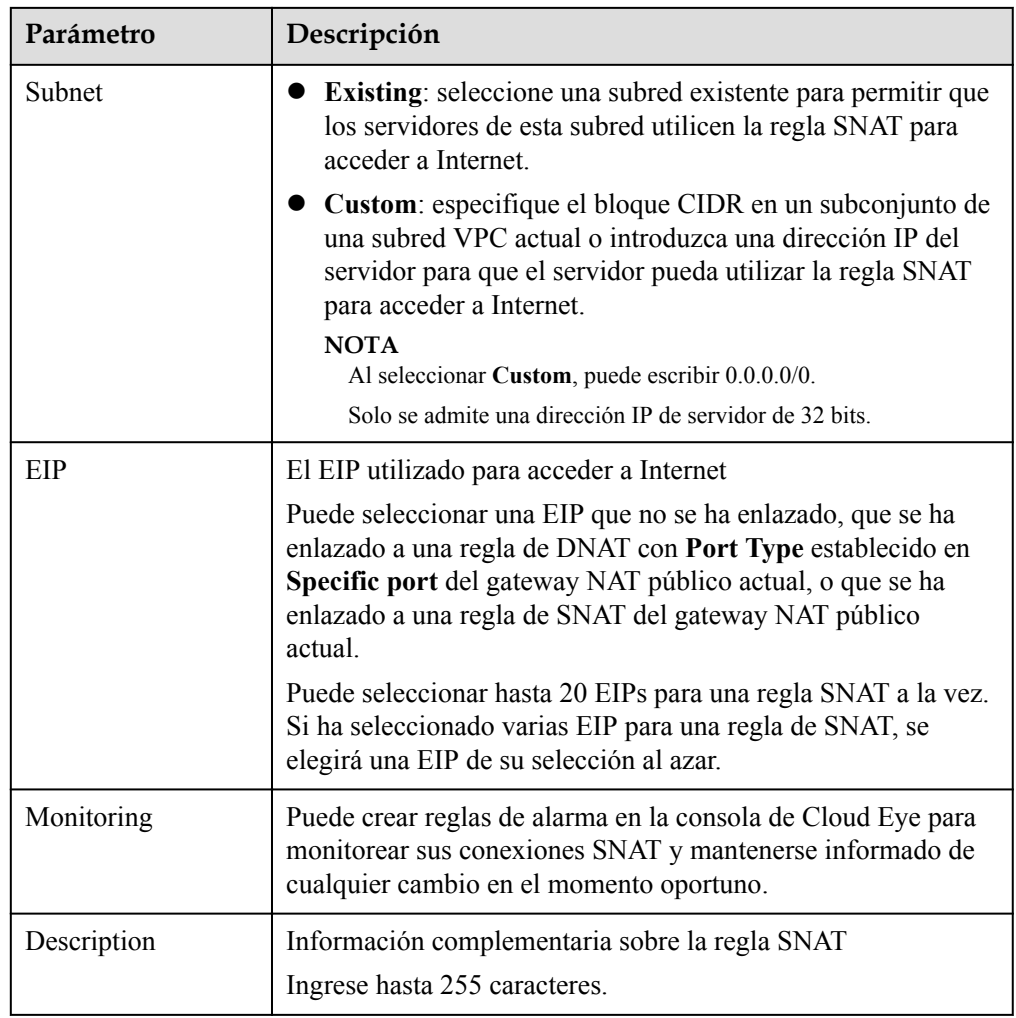

### 7. Haga clic en **OK**.

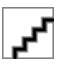

- You can add multiple SNAT rules for a public NAT gateway to suite your service requirements.
- l Cada VPC puede asociarse con múltiples gateway de NAT públicos.
- l Solo se puede agregar una regla SNAT para cada subred de VPC.

# **1.3.2 Consulta de una regla SNAT**

# **Escenarios**

Después de agregar una regla SNAT, puede ver sus detalles.

# **Prerrequisitos**

Se ha agregado una regla de SNAT.

# <span id="page-13-0"></span>**Procedimiento**

- 1. Inicie sesión en la consola de gestión.
- 2. Haga clic en  $\circledcirc$  en la esquina superior izquierda y seleccione la región y el proyecto deseados.
- 3. Haga clic en **Service List** en la esquina superior izquierda. En **Networking**, seleccione **NAT Gateway**.

Se muestra la página **Gateway NAT público**.

- 4. En la página mostrada, haga clic en el nombre del gateway de NAT público de destino.
- 5. En la lista de reglas de SNAT, vea los detalles sobre la regla de SNAT.

# **1.3.3 Modificación de una regla SNAT**

### **Escenarios**

Puede modificar las reglas de SNAT según sea necesario.

# **Prerrequisitos**

Se ha agregado una regla de SNAT.

# **Procedimiento**

- 1. Inicie sesión en la consola de gestión.
- 2. Haga clic en  $\circledcirc$  en la esquina superior izquierda y seleccione la región y el proyecto deseados.
- 3. Haga clic en **Service List** en la esquina superior izquierda. En **Networking**, seleccione **NAT Gateway**.

Se muestra la página **Gateway NAT público**.

- 4. En la página mostrada, haga clic en el nombre del gateway de NAT público de destino.
- 5. En la ficha **SNAT Rules**, busque la fila que contiene la regla de SNAT que desea modificar.
- 6. Haga clic en **Modify** en la columna **Operation**.
- 7. En el cuadro de diálogo mostrado, modifique los parámetros según sea necesario.
- 8. Haga clic en **OK**.

# **1.3.4 Eliminación de una regla SNAT**

### **Escenarios**

Puede eliminar las reglas SNAT que ya no necesite.

# **Prerrequisitos**

Se ha agregado una regla de SNAT.

# <span id="page-14-0"></span>**Procedimiento**

- 1. Inicie sesión en la consola de gestión.
- 2. Haga clic en  $\vee$  en la esquina superior izquierda y seleccione la región y el proyecto deseados.
- 3. Haga clic en **Service List** en la esquina superior izquierda. En **Networking**, seleccione **NAT Gateway**.

Se muestra la página **Gateway NAT público**.

- 4. En la página mostrada, haga clic en el nombre del gateway de NAT público de destino.
- 5. En la lista de reglas de SNAT, busque la fila que contiene la regla SNAT que desea eliminar y haga clic en **Delete** en la columna **Operation**.

### **Figura 1-5** Eliminación de una regla SNAT

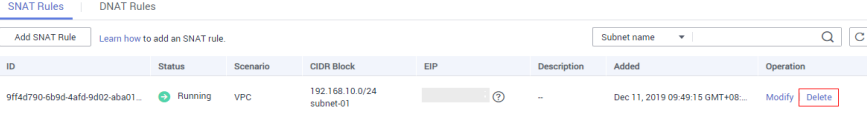

6. En la caja de diálogo que aparece, haga clic en **Yes**.

# **1.4 Gestión de reglas de DNAT**

# **1.4.1 Adición de una regla de DNAT**

# **Escenarios**

Después de crear un gateway de NAT público, puede agregar las reglas de DNAT para permitir que los servidores de su VPC proporcionen servicios accesibles desde Internet.

Solo puede configurar una regla de DNAT para cada puerto de un servidor. Un puerto puede asignarse a un solo EIP. Si varios servidores necesitan proporcionar servicios accesibles desde Internet, cree varias reglas de DNAT.

# **Prerrequisitos**

Hay un gateway de NAT público disponible.

# **Procedimiento**

- 1. Inicie sesión en la consola de gestión.
- 2. Haga clic en  $\heartsuit$  en la esquina superior izquierda y seleccione la región y el proyecto deseados.
- 3. Haga clic en **Service List** en la esquina superior izquierda. En **Networking**, seleccione **NAT Gateway**.

Se muestra la página **Gateway NAT público**.

4. En la página mostrada, haga clic en el nombre del gateway NAT público para la que desea agregar una regla de DNAT.

- 5. En la página de detalles de la gateway NAT pública, haga clic en la ficha **DNAT Rules**.
- 6. Haga clic en **Add DNAT Rule**.

**Figura 1-6** Agregar la regla de DNAT

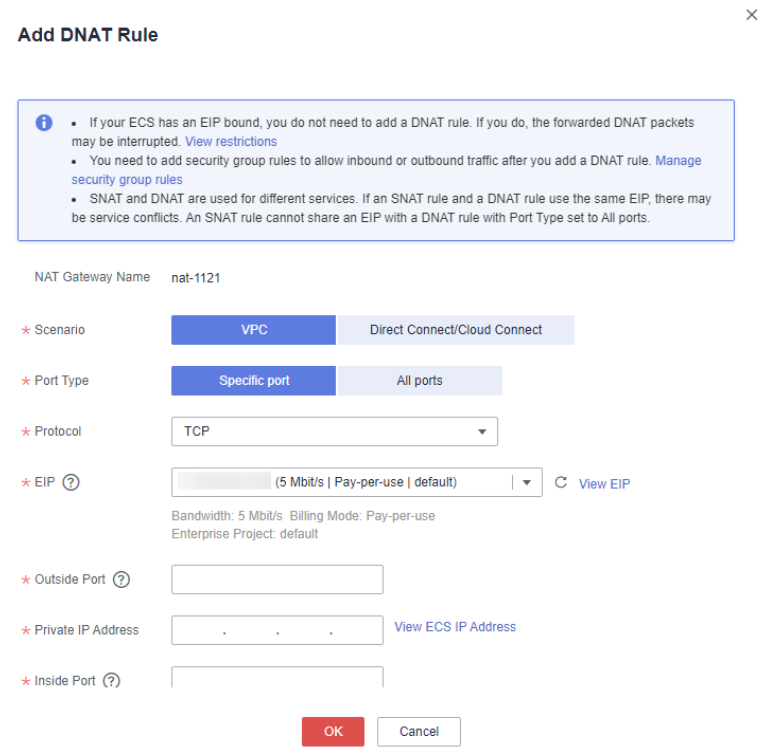

7. Configure los parámetros requeridos. Para más detalles, consulte **Tabla 1-4**.

### **Tabla 1-4** Descripciones de parámetros

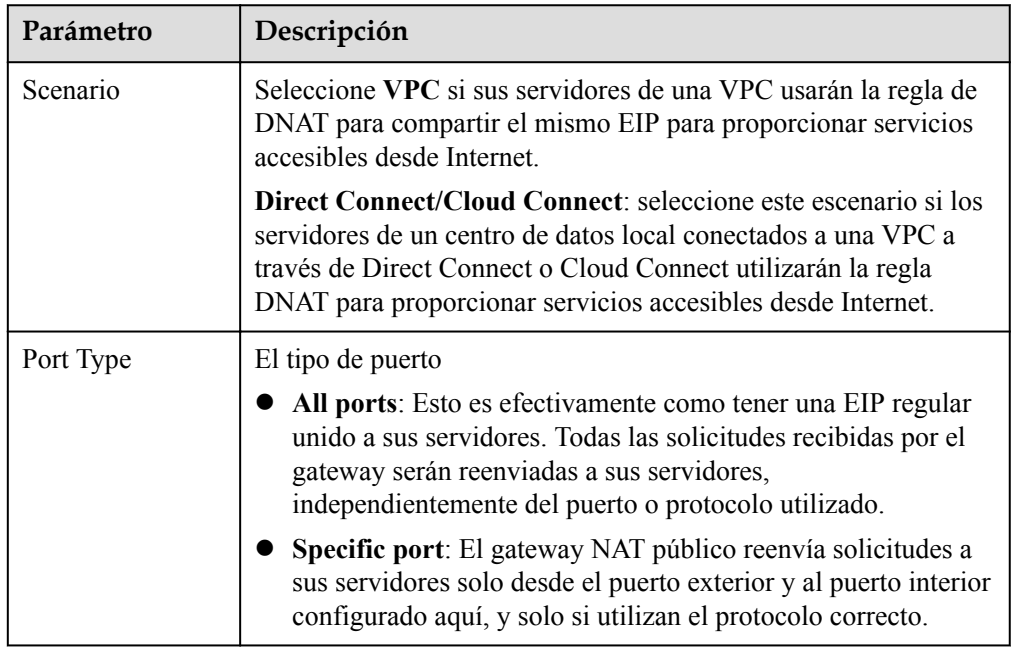

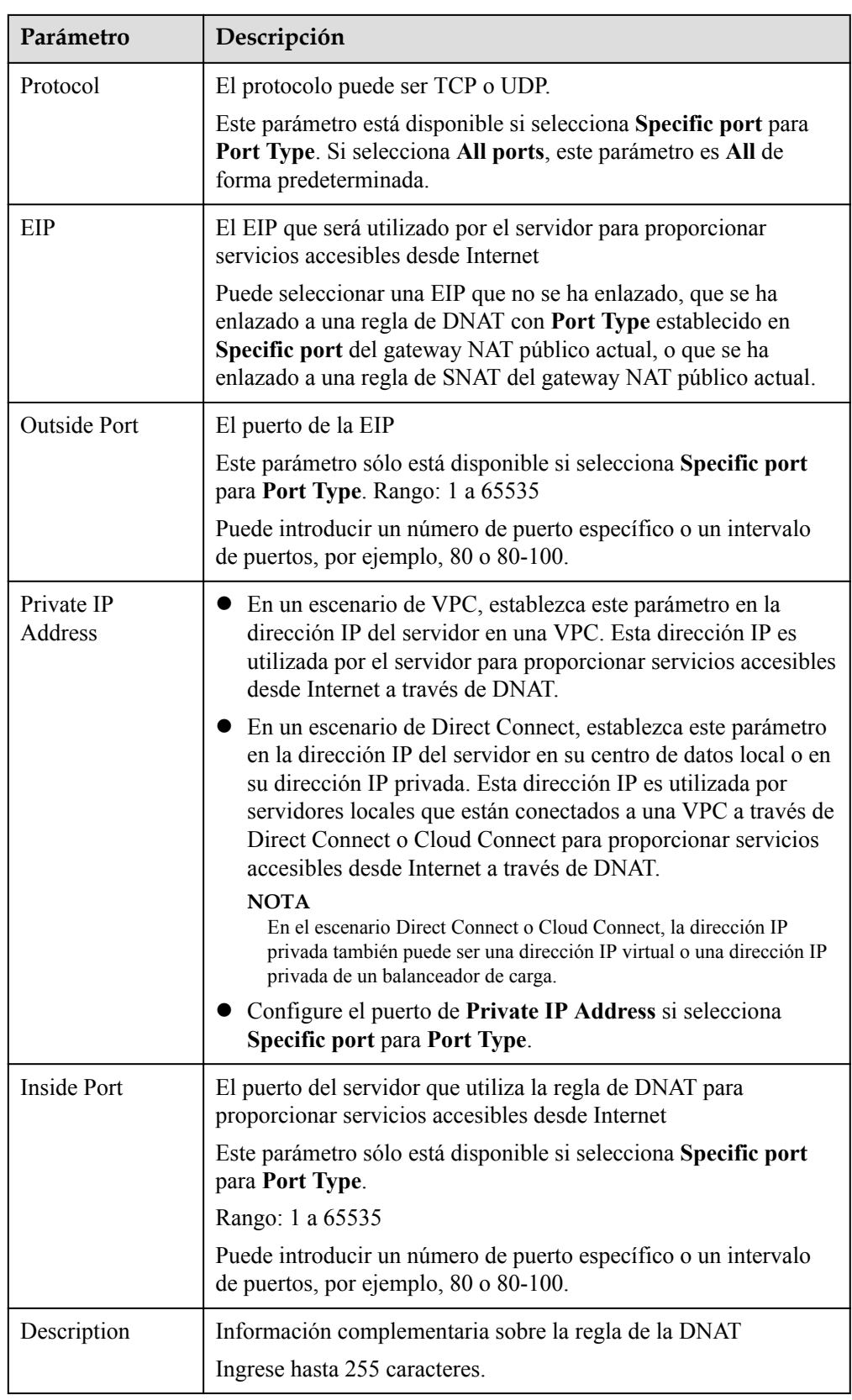

8. Haga clic en **OK**.

Una vez creada la regla, su estado cambia a **Running**.

<span id="page-17-0"></span>

After you add a DNAT rule, add rules to the security group associated with the servers to allow inbound or outbound traffic. Otherwise, the DNAT rule does not take effect.

# **1.4.2 Consulta de una regla de DNAT**

# **Escenarios**

Después de agregar una regla de DNAT, puede ver sus detalles.

# **Prerrequisitos**

Se ha agregado una regla de DNAT.

# **Procedimiento**

- 1. Inicie sesión en la consola de gestión.
- 2. Haga clic en  $\circled{}$  en la esquina superior izquierda y seleccione la región y el proyecto deseados.
- 3. Haga clic en **Service List** en la esquina superior izquierda. En **Networking**, seleccione **NAT Gateway**.

Se muestra la página **Gateway NAT público**.

- 4. En la página mostrada, haga clic en el nombre del gateway de NAT público de destino.
- 5. En la página de detalles de la gateway NAT pública, haga clic en la ficha **DNAT Rules**.
- 6. En la lista de reglas de DNAT, vea los detalles sobre la regla de DNAT.

# **1.4.3 Modificación de una regla de la DNAT**

# **Escenarios**

Puede modificar las reglas de la DNAT según sea necesario.

# **Prerrequisitos**

Se ha agregado una regla de DNAT.

# **Procedimiento**

- 1. Inicie sesión en la consola de gestión.
- 2. Haga clic en  $\circled{}$  en la esquina superior izquierda y seleccione la región y el proyecto deseados.
- 3. Haga clic en **Service List** en la esquina superior izquierda. En **Networking**, seleccione **NAT Gateway**.

Se muestra la página **Gateway NAT público**.

4. En la página mostrada, haga clic en el nombre del gateway de NAT público de destino.

- <span id="page-18-0"></span>5. En la página de detalles de la gateway NAT pública, haga clic en la ficha **DNAT Rules**.
- 6. En la lista de reglas de DNAT, busque la fila que contiene la regla de DNAT que desea modificar y haga clic en **Modify** en la columna **Operation**.
- 7. En el cuadro de diálogo mostrado, modifique los parámetros según sea necesario.
- 8. Haga clic en **OK**.

# **1.4.4 Eliminación de una regla de DNAT**

### **Escenarios**

Puede eliminar una regla de DNAT que ya no necesite.

### **Prerrequisitos**

Se ha agregado una regla de DNAT.

### **Procedimiento**

- 1. Inicie sesión en la consola de gestión.
- 2. Haga clic en  $\circledcirc$  en la esquina superior izquierda y seleccione la región y el proyecto deseados.
- 3. Haga clic en **Service List** en la esquina superior izquierda. En **Networking**, seleccione **NAT Gateway**.

Se muestra la página **Gateway NAT público**.

- 4. En la página mostrada, haga clic en el nombre del gateway de NAT público de destino.
- 5. En la página de detalles de la gateway NAT pública, haga clic en la ficha **DNAT Rules**.
- 6. En la lista de reglas de DNAT, busque la fila que contiene la regla de DNAT que desea eliminar y haga clic en **Delete** en la columna **Operation**.

**Figura 1-7** Eliminación de una regla de DNAT

![](_page_18_Picture_161.jpeg)

7. En la caja de diálogo que aparece, haga clic en **Yes**.

# **1.4.5 Eliminación de reglas de DNAT por lotes**

# **Escenarios**

Puede eliminar las reglas de la DNAT que ya no necesite.

# **Prerrequisitos**

Se han agregado reglas de la DNAT.

# <span id="page-19-0"></span>**Procedimiento**

- 1. Inicie sesión en la consola de gestión.
- 2. Haga clic en  $\heartsuit$  en la esquina superior izquierda y seleccione la región y el provecto deseados.
- 3. Haga clic en **Service List** en la esquina superior izquierda. En **Networking**, seleccione **NAT Gateway**.

Se muestra la página **Gateway NAT público**.

- 4. En la página mostrada, haga clic en el nombre del gateway de NAT público de destino.
- 5. En la página de detalles de la gateway NAT pública, haga clic en la ficha **DNAT Rules**.
- 6. En la lista de reglas de DNAT, seleccione las reglas de DNAT de destino y haga clic en **Delete DNAT Rule**.
- 7. En la caja de diálogo que aparece, haga clic en **Yes**.

# **1.4.6 Importación y exportación de reglas de DNAT mediante plantillas**

# **Escenarios**

Después de crear un gateway de NAT público, puede agregar las reglas de DNAT para permitir que los servidores de su VPC proporcionen servicios accesibles desde Internet.

Se configura una regla de DNAT para un servidor. Si hay varios servidores, cree varias reglas de DNAT.

# **Prerrequisitos**

Hay un gateway de NAT público disponible.

# **Procedimiento**

- 1. Inicie sesión en la consola de gestión.
- 2. Haga clic en  $\heartsuit$  en la esquina superior izquierda y seleccione la región y el proyecto deseados.
- 3. Haga clic en **Service List** en la esquina superior izquierda. En **Networking**, seleccione **NAT Gateway**.

Se muestra la página **Gateway NAT público**.

- 4. En la página mostrada, haga clic en el nombre del gateway NAT público para la que desea agregar una regla de DNAT.
- 5. En la página de detalles de la gateway NAT pública, haga clic en la ficha **DNAT Rules**.
- 6. En la página mostrada, haga clic en **Import Rule** y, a continuación, en **Download Template**.
- 7. Rellene los parámetros de la regla de la DNAT basados en el encabezado de la tabla en la plantilla. Para más detalles, consulte **[Tabla 1-5](#page-20-0)**.

| Parámetro             | Descripción                                                                                                    |  |  |
|-----------------------|----------------------------------------------------------------------------------------------------|--|--|
| Scenario              | Están disponibles los dos escenarios siguientes:<br>VPC: Los servidores de una VPC pueden compartir un EIP<br>para proporcionar servicios accesibles desde Internet a través<br>de la regla DNAT.<br>Direct Connect/Cloud Connect: seleccione este escenario si<br>los servidores de un centro de datos local conectados a una<br>VPC a través de Direct Connect o Cloud Connect utilizarán la<br>regla DNAT para proporcionar servicios accesibles desde                                                                                                    |  |  |
| Protocol              | Internet.<br>El protocolo puede ser TCP, UDP o All.                                                                                                    |  |  |
| EIP                   | El EIP que será utilizado por el servidor para prestar servicios<br>accesibles desde Internet<br>Sólo los EIP que no se han unido o que se han unido a una regla<br>de DNAT en la VPC actual están disponibles para la selección.                                                                                                    |  |  |
| <b>Outside Port</b>   | El puerto EIP<br>Este parámetro sólo está disponible si selecciona Specific port<br>para Port Type.<br>Puede introducir un número de puerto específico o un intervalo<br>de puertos, por ejemplo, 80 o 80-100.                                                                                                    |  |  |
| Private IP<br>Address | • En un escenario de VPC, establezca este parámetro en la<br>dirección IP del servidor en una VPC. Esta dirección IP es<br>utilizada por el servidor para proporcionar servicios accesibles<br>desde Internet a través de DNAT.<br>• En un escenario de Direct Connect, establezca este parámetro<br>en la dirección IP del servidor en su centro de datos local o en<br>su dirección IP privada. Esta dirección IP es utilizada por<br>servidores locales que están conectados a una VPC a través de<br>Direct Connect o Cloud Connect para proporcionar servicios<br>accesibles desde Internet a través de DNAT.<br>• Configure el puerto de dirección IP privada si establece<br>Protocol en TCP o UDP. |  |  |
| <b>Inside Port</b>    | • En un escenario de VPC, establezca este parámetro en el<br>puerto del servidor en una VPC.<br>En un escenario de Direct Connect, establezca este parámetro<br>en el puerto del servidor en el centro de datos local o en el<br>puerto privado del usuario.<br>• Este parámetro sólo está disponible si selecciona Specific<br>port para Port Type.<br>La cantidad de puertos internos y la de puertos externos deben<br>coincidir.                                                                                                    |  |  |
| Description           | Información complementaria sobre la regla de la DNAT. Puede<br>introducir hasta 255 caracteres.                                                                                                    |  |  |

<span id="page-20-0"></span>**Tabla 1-5** Descripciones de parámetros

 $\bar{\mathsf{x}}$ 

8. Después de rellenar la plantilla, haga clic en **Import Rule**, seleccione la plantilla y haga clic en **Import**.

**Figura 1-8** Importar regla

**Import Rule** 

![](_page_21_Picture_70.jpeg)

9. Vea los detalles en la lista de reglas de la DNAT.

Si **Status** está en **Running**, se han agregado las reglas.

10. En la página de la ficha **DNAT Rules**, haga clic en **Export Rule** para exportar la plantilla de regla de DNAT configurada.

# <span id="page-22-0"></span>**2 Gateway de NAT privados**

# **2.1 Descripción general del gateway de NAT privado**

# **Gateway de NAT privados**

Los gateway de NAT privados proporcionan servicios de traducción de direcciones privadas para ECS y BMS en una VPC. Puede configurar las reglas de SNAT y DNAT para traducir las direcciones IP de origen y destino en direcciones IP de tránsito, de modo que los servidores de la VPC puedan comunicarse con otras VPC o centros de datos locales.

En especial:

- l SNAT permite que varios servidores de AZ en una VPC compartan una dirección IP de tránsito para acceder a centros de datos locales u otras VPC.
- l DNAT permite que los servidores que comparten la misma dirección IP de tránsito en una VPC proporcionen servicios accesibles desde centros de datos locales u otras VPC.

### **Transit Subnet** (Subred de tránsito)

Una subred de tránsito funciona como una red de tránsito. Puede configurar una dirección IP de tránsito para la subred de tránsito para que los servidores de una VPC local puedan compartir la dirección IP de tránsito para acceder a centros de datos locales u otras VPC.

### **Transit VPC** (VPC de tránsito)

La VPC de tránsito es la VPC de la que forma parte la subred de tránsito.

### **Figura 2-1** Gateway de NAT privado

![](_page_23_Figure_3.jpeg)

**Figura 2-1** muestra dos formas en que se puede implementar un gateway de NAT privado.

### l **Comunicaciones entre VPC con bloques CIDR superpuestos**

Normalmente, las VPC con bloques CIDR superpuestos no pueden comunicarse entre sí. Pero con los gateway de NAT privados, puede configurar reglas SNAT y DNAT para traducir las direcciones IP privadas en las VPC para transitar direcciones IP y establecer comunicaciones entre VPC.

### l **Usar una dirección IP específica para acceder a una red privada remota**

Un gateway de NAT privado le permite usar una dirección IP específica para acceder a un centro de datos local o a una VPC en una red privada remota. El centro de datos local se conecta a la VPC de tránsito a través de Direct Connect o VPN. La VPC está conectada a la VPC de tránsito a través de una conexión de emparejamiento de VPC. En la figura, la VPC 1 utiliza un gateway de NAT privado para acceder a la red privada remota. Para hacer esto, las reglas SNAT deben configurarse para traducir la dirección IP privada en la VPC 1 en direcciones IP específicas que pueden comunicarse con la red privada, a la izquierda.

![](_page_23_Picture_9.jpeg)

- $\bullet$  Los gateway de NAT privados son gratis por tiempo limitado en las siguientes regiones: CN East-Shanghai2, CN Southwest-Guiyang1, CN-Hong Kong, LA-Sao Paulo1, AF-Johannesburg, and LA-Mexico City2.
- l Los gateway de NAT privados se facturan en las siguientes regiones: CN South-Guangzhou, CN East-Shanghai1, CN North-Beijing4, AP-Bangkok y AP-Singapore.

# **Ventajas**

l Planificación de red más fácil

Después de migrar algunas de sus cargas de trabajo desde los centros de datos locales a la nube, una empresa puede querer conservar sus comunicaciones de red internas sin cambios. Los gateway de NAT privados pueden traducir las direcciones IP de sus servidores en la nube a direcciones IP de tránsito en la VPC de tránsito. De esta manera, los servidores pueden comunicarse con centros de datos locales u otras VPC. La empresa no tiene que reconstruir ninguno de sus servicios y la planificación de la red es mucho más simple.

Cero conflictos de IP

Dos gateway de NAT privados pueden traducir direcciones IP de dos VPC con un bloque CIDR superpuesto a dos direcciones IP de tránsito, de modo que los servidores en las dos VPC pueden usar las direcciones IP de tránsito para comunicarse entre sí.

Seguridad fuerte

Un gateway de NAT privado puede asignar direcciones IP privadas a direcciones IP especificadas por los requisitos de seguridad de la empresa. De esta manera, las empresas pueden elegir qué direcciones IP se utilizan para acceder a diferentes agencias, lo que puede mejorar la seguridad.

# **Escenarios**

l Conexión de VPC con bloques CIDR superpuestos

Puede configurar dos gateway de NAT privados para dos VPC con bloques CIDR superpuestos y, a continuación, agregar reglas SNAT y DNAT en los dos gateway de NAT privados para permitir que los servidores en las dos VPC usen las direcciones IP de tránsito para comunicarse entre sí.

En la siguiente figura, hay dos VPCs de tránsito y dos gateway de NAT privados. La dirección 192.168.0.1 en la VPC A se traduce a 10.0.0.11, y la dirección IP 192.168.0.1 en la VPC B se traduce a 10.0.0.22. Entonces se puede establecer un interconexión de VPC entre las dos VPC de tránsito para permitir la comunicación entre ellas.

**Figura 2-2** Conexión de VPC con bloques CIDR superpuestos

![](_page_24_Figure_12.jpeg)

l Migrar cargas de trabajo a la nube sin cambiar la topología de la red ni acceder a las agencias reguladoras desde direcciones IP específicas

Es posible que las organizaciones quieran migrar sus cargas de trabajo a la nube sin realizar ningún cambio en su topología de red existente. También pueden tener que

acceder a las agencias reguladoras desde direcciones IP específicas según lo requieran estas agencias. Un gateway de NAT privado es una buena opción.

La siguiente figura representa una red de empresa donde las subredes de diferentes departamentos se superponen. Un gateway de NAT privado permite a la empresa mantener la topología de red existente sin cambios mientras migra sus cargas de trabajo a la nube. En este ejemplo, el gateway de NAT privado asigna la dirección IP de cada departamento a 10.0.0.33 para que cada departamento pueda usar 10.0.0.33 para acceder de forma segura a la delegación reguladora.

**Figura 2-3** Migrar cargas de trabajo a la nube sin cambiar la topología de la red ni acceder a las agencias reguladoras desde direcciones IP específicas

![](_page_25_Figure_5.jpeg)

# **Diferencias entre los gateway de NAT públicos y privados**

Los gateway de NAT públicos usan reglas de SNAT para asignar direcciones IP privadas a EIP, de modo que los servidores de una VPC puedan compartir una EIP para acceder a Internet. Las reglas de la DNAT permiten a los servidores compartir una EIP para proporcionar servicios accesibles desde Internet.

Los gateway de NAT privados usan reglas SNAT para asignar direcciones IP privadas a direcciones IP de tránsito, de modo que los servidores de una VPC puedan acceder a centros de datos locales u otras VPC. Las reglas de DNAT permiten a los servidores compartir la dirección IP de tránsito para proporcionar servicios accesibles desde la red privada.

**Tabla 2-1** describe las diferencias entre los gateway de NAT públicos y privados.

![](_page_25_Picture_140.jpeg)

![](_page_25_Picture_141.jpeg)

<span id="page-26-0"></span>![](_page_26_Picture_121.jpeg)

# **Enlaces útiles**

**[Uso de gateway NAT privados para habilitar las comunicaciones entre la nube y las](https://support.huaweicloud.com/intl/es-us/qs-natgateway/nat_qs_0020.html) [redes locales](https://support.huaweicloud.com/intl/es-us/qs-natgateway/nat_qs_0020.html)**

# **2.2 Compra de un gateway de NAT privado**

# **2.2.1 Descripción general**

Esta sección describe cómo comprar un gateway NAT privado.

**Figura 2-4** Proceso para implementar un gateway NAT privado

![](_page_26_Figure_9.jpeg)

Después de configurar el gateway NAT privado, consulte **[Acceso a centros de datos locales](#page-45-0) [u otras VPC](#page-45-0)** para obtener información sobre cómo conectarse a centros de datos locales u otras VPC.

# <span id="page-27-0"></span>**2.2.2 Compra de un gateway de NAT privado**

# **Escenarios**

Puede comprar un gateway NAT privado para permitir que los servidores de su VPC accedan o proporcionen servicios accesibles desde centros de datos locales y otras VPC.

- $\bullet$  Los gateway de NAT privados son gratis por tiempo limitado en las siguientes regiones: CN East-Shanghai2, CN Southwest-Guiyang1, CN-Hong Kong, LA-Sao Paulo1, AF-Johannesburg, and LA-Mexico City2.
- $\bullet$  Los gateway de NAT privados se facturan en las siguientes regiones: CN South-Guangzhou, CN East-Shanghai1, CN North-Beijing4, AP-Bangkok y AP-Singapore.

Al comprar un gateway de NAT privado, debe especificar su VPC, subred y tipo.

# **Procedimiento**

- 1. Inicie sesión en la consola de gestión.
- 2. Haga clic en  $\circledcirc$  en la esquina superior izquierda y seleccione la región y el proyecto deseados.
- 3. Haga clic en **Service List** en la esquina superior izquierda. En **Networking** seleccione **NAT Gateway**.

Se muestra la consola de gateway NAT.

- 4. En el panel de navegación de la izquierda, elija **NAT Gateway** > **Private NAT Gateway**.
- 5. En la página mostrada, haga clic en **Buy Private NAT Gateway**.
- 6. Configure los parámetros requeridos. Para más detalles, consulte **Tabla 2-2**.

| Parámetro           | Descripciones de parámetros                                                                                                    |
|---------------------|----------------------------------------------------------------------------------------------------|
| <b>Billing Mode</b> | Los gateway de NAT privados se facturan sobre una base<br>de pago por uso.                                                                           |
| Region              | La región donde se encuentran los gateway de NAT<br>privados                                                                                         |
| Name                | El nombre de los gateway de NAT privados<br>Ingrese hasta 64 caracteres. Solo se permiten dígitos,<br>letras, guiones bajos $($ ) y guiones $(-)$ .  |
| <b>VPC</b>          | La VPC a la que pertenecen los gateway de NAT privados<br>La VPC seleccionada no se puede cambiar después del<br>gateway de NAT privado es comprado. |

**Tabla 2-2** Descripciones de parámetros

<span id="page-28-0"></span>![](_page_28_Picture_173.jpeg)

7. Haga clic en **Buy Now**.

# **Enlaces útiles**

### **[Gestión de los gateway de NAT privados](#page-35-0)**

# **2.2.3 Creación de una subred de tránsito y asignación de una dirección IP de tránsito**

# **Escenarios**

Después de crear un gateway NAT privado, cree una subred de tránsito y asigne una dirección IP de tránsito, de modo que los servidores de su VPC puedan compartir la dirección IP de tránsito para acceder o proporcionar servicios accesibles desde centros de datos locales u otras VPC.

# **Prerrequisitos**

- Se ha creado una VPC de tránsito.
- **e** Se ha creado una conexión Direct Connect con el bloque CIDR de VPC 0.0.0.0/0 configurado. Para obtener más información, consulte **[Creación de un gateway virtual](https://support.huaweicloud.com/intl/es-us/qs-dc/es-us_topic_0125230102.html)**.

 $\times$ 

# **Procedimiento**

- 1. Inicie sesión en la consola de gestión.
- 2. Haga clic en  $\circledcirc$  en la esquina superior izquierda y seleccione la región y el proyecto deseados.
- 3. Haga clic en **Service List** en la esquina superior izquierda. En **Networking** seleccione **NAT Gateway**.

Se muestra la consola de gateway NAT.

- 4. En el panel de navegación de la izquierda, elija **NAT Gateway** > **Private NAT Gateway**.
- 5. Haga clic en la ficha **Transit Subnets** y, a continuación, en **Create Transit Subnet**.
- 6. Configure los parámetros requeridos. Para más detalles, consulte **Tabla 2-3**.

### **Figura 2-5** Crear la subred de tránsito

![](_page_29_Picture_122.jpeg)

![](_page_29_Figure_12.jpeg)

![](_page_29_Picture_123.jpeg)

 $\times$ 

![](_page_30_Picture_132.jpeg)

- 7. Haga clic en **OK**.
- 8. Haga clic en el nombre de la subred de tránsito recién creada. Se muestra la página de detalles de la subred de tránsito.
- 9. Haga clic en **Assign Transit IP Address** y configure los parámetros necesarios.

**Figura 2-6** Asignar dirección IP de tránsito

# Assign Transit IP Address

![](_page_30_Picture_133.jpeg)

**Tabla 2-4** Descripciones de parámetros

| Parámetro          | Descripción                                                                                                    |
|--------------------|----------------------------------------------------------------------------------------------------|
| Assignment<br>Mode | Especifica cómo se asigna la dirección IP de tránsito. Los modos<br>posibles son:                                                                      |
|                    | Automático                                                                                                    |
|                    | Manual                                                                                                    |
| <b>IP</b> Address  | Este parámetro sólo está disponible cuando se establece<br>Assignment Mode en Manual. Esta dirección IP debe formar<br>parte de la subred de tránsito. |

10. Haga clic en **OK**.

# **Enlaces útiles**

### **[Gestión de subredes de tránsito](#page-40-0)**

# <span id="page-31-0"></span>**2.2.4 Adición de una regla SNAT**

# **Escenarios**

Después de crear el gateway de NAT privado, agregue reglas SNAT, de modo que algunos o todos los servidores de una subred de VPC puedan compartir una dirección IP de tránsito para acceder a centros de datos locales u otras VPC.

Cada regla SNAT está configurada para una subred. Si hay varias subredes en una VPC, puede agregar varias reglas SNAT para permitirles compartir direcciones IP de tránsito.

# **Prerrequisitos**

- l Hay un gateway de NAT privado disponible.
- $\bullet$  Tres son las subredes de tránsito y las direcciones IP de tránsito disponibles.
- **e** Se ha creado una conexión Direct Connect con el bloque CIDR de VPC 0.0.0.0/0 configurado. Para obtener más información, consulte **[Creación de un gateway virtual](https://support.huaweicloud.com/intl/es-us/qs-dc/es-us_topic_0125230102.html)**.

# **Procedimiento**

- 1. Inicie sesión en la consola de gestión.
- 2. Haga clic en  $\circledcirc$  en la esquina superior izquierda y seleccione la región y el proyecto deseados.
- 3. Haga clic en **Service List** en la esquina superior izquierda. En **Networking** seleccione **NAT Gateway**.

Se muestra la consola de gateway NAT.

- 4. En el panel de navegación de la izquierda, elija **NAT Gateway** > **Private NAT Gateway**.
- 5. En la página mostrada, haga clic en el nombre del gateway de NAT privado para el que desea agregar una regla SNAT.
- 6. En la ficha **SNAT Rules**, haga clic en **Add SNAT Rule**.
- 7. Configure los parámetros requeridos. Para más detalles, consulte **[Tabla 2-5](#page-32-0)**.

# <span id="page-32-0"></span>**Figura 2-7** Agregar la regla de SNAT

![](_page_32_Picture_116.jpeg)

# **Tabla 2-5** Descripciones de parámetros

![](_page_32_Picture_117.jpeg)

8. Haga clic en **OK**.

![](_page_33_Picture_2.jpeg)

Puede agregar varias reglas SNAT para un gateway de NAT privado para satisfacer sus requisitos de servicio.

# <span id="page-33-0"></span>**Enlaces útiles**

**[Gestión de reglas de SNAT](#page-37-0)**

# **2.2.5 Adición de una regla de DNAT**

# **Escenarios**

Después de crear un gateway NAT privado, puede agregar reglas de DNAT para permitir que los servidores de su VPC proporcionen servicios accesibles desde servidores locales u otras VPC.

Es necesario configurar una regla de DNAT para cada puerto en un servidor que necesita ser accesible. Si varios puertos en un servidor o varios servidores necesitan proporcionar servicios accesibles desde servidores locales u otras VPC, es necesario configurar varias reglas de DNAT.

### **Prerrequisitos**

- l Hay un gateway de NAT privado disponible.
- l Tres son las subredes de tránsito y las direcciones IP de tránsito disponibles.

# **Procedimiento**

- 1. Inicie sesión en la consola de gestión.
- 2. Haga clic en  $\sqrt{\ }$  en la esquina superior izquierda y seleccione la región y el proyecto deseados.
- 3. Haga clic en **Service List** en la esquina superior izquierda. En **Networking** seleccione **NAT Gateway**.

Se muestra la consola de gateway NAT.

- 4. En el panel de navegación de la izquierda, elija **NAT Gateway** > **Private NAT Gateway**.
- 5. En la página mostrada, haga clic en el nombre del gateway NAT privado para la que desea agregar una regla de DNAT.
- 6. En la página de detalles del gateway de NAT privado, haga clic en la ficha **DNAT Rules**.
- 7. Haga clic en **Add DNAT Rule**.

Después de agregar una regla de DNAT, agregue reglas al grupo de seguridad asociado con los servidores para permitir el tráfico entrante o saliente. De lo contrario, la regla de la DNAT no tiene efecto.

8. Configure los parámetros requeridos. Para más detalles, consulte **[Tabla 2-6](#page-34-0)**.

# <span id="page-34-0"></span>**Figura 2-8** Agregar la regla de DNAT

![](_page_34_Picture_130.jpeg)

# **Tabla 2-6** Descripciones de parámetros

![](_page_34_Picture_131.jpeg)

<span id="page-35-0"></span>![](_page_35_Picture_168.jpeg)

# 9. Haga clic en **OK**.

Una vez creada la regla, su estado cambia a **Running**.

# **Enlaces útiles**

# **[Gestión de reglas de DNAT](#page-39-0)**

# **2.3 Gestión de los gateway de NAT privados**

# **2.3.1 Consulta de un gateway de NAT privado**

# **Escenarios**

Puede ver información sobre un gateway de NAT privado.

# <span id="page-36-0"></span>**Prerrequisitos**

Hay un gateway de NAT privado disponible.

# **Procedimiento**

- 1. Inicie sesión en la consola de gestión.
- 2. Haga clic en  $\circledcirc$  en la esquina superior izquierda y seleccione la región y el proyecto deseados.
- 3. Haga clic en **Service List** en la esquina superior izquierda. En **Networking** seleccione **NAT Gateway**.

Se muestra la consola de gateway NAT.

- 4. En el panel de navegación de la izquierda, elija **NAT Gateway** > **Private NAT Gateway**.
- 5. En la página mostrada, haga clic en el nombre del gateway de NAT privado.
- 6. Vea información sobre el gateway de NAT privado en la página mostrada.

# **2.3.2 Modificación de un gateway de NAT privado**

# **Escenarios**

Puede modificar el nombre, tipo o descripción de un gateway de NAT privado.

# **Prerrequisitos**

Hay un gateway de NAT privado disponible.

# **Procedimiento**

- 1. Inicie sesión en la consola de gestión.
- 2. Haga clic en  $\sqrt{\ }$  en la esquina superior izquierda y seleccione la región y el proyecto deseados.
- 3. Haga clic en **Service List** en la esquina superior izquierda. En **Networking** seleccione **NAT Gateway**.

Se muestra la consola de gateway NAT.

- 4. En el panel de navegación de la izquierda, elija **NAT Gateway** > **Private NAT Gateway**.
- 5. En la página mostrada, busque la fila que contiene el gateway de NAT privado que desea modificar y haga clic en **Modify** en la columna **Operation**.
- 6. Modifique el nombre, tipo o descripción del gateway de NAT privado según sea necesario.
- 7. Confirme su modificación y haga clic en **OK**.

Puede ver información sobre el gateway de NAT modificado en la lista de gateway de NAT privado.

# <span id="page-37-0"></span>**2.3.3 Eliminación de un gateway de NAT privado**

# **Escenarios**

Puede eliminar los gateway de NAT privados que ya no son necesarias para liberar recursos y reducir costos.

# **Prerrequisitos**

Se han eliminado todas las reglas SNAT y DNAT creadas en el gateway de NAT privado.

# **Procedimiento**

- 1. Inicie sesión en la consola de gestión.
- 2. Haga clic en  $\bullet$  en la esquina superior izquierda y seleccione la región y el proyecto deseados.
- 3. Haga clic en **Service List** en la esquina superior izquierda. En **Networking** seleccione **NAT Gateway**.

Se muestra la consola de gateway NAT.

- 4. En el panel de navegación de la izquierda, elija **NAT Gateway** > **Private NAT Gateway**.
- 5. En la página mostrada, busque la fila que contiene la gateway NAT privada que desea eliminar y haga clic en **Delete** en la columna **Operation**.
- 6. En la caja de diálogo que aparece, haga clic en **Yes**.

# **2.4 Gestión de reglas de SNAT**

# **2.4.1 Consulta de una regla SNAT**

# **Escenarios**

Después de agregar una regla SNAT, puede ver sus detalles.

# **Prerrequisitos**

Se ha agregado una regla de SNAT.

# **Procedimiento**

- 1. Inicie sesión en la consola de gestión.
- 2. Haga clic en  $\bigcirc$  en la esquina superior izquierda y seleccione la región y el provecto deseados.
- 3. Haga clic en **Service List** en la esquina superior izquierda. En **Networking** seleccione **NAT Gateway**.

Se muestra la consola de gateway NAT.

- <span id="page-38-0"></span>4. En el panel de navegación de la izquierda, elija **NAT Gateway** > **Private NAT Gateway**.
- 5. En la página mostrada, haga clic en el nombre del gateway de NAT privado.
- 6. En la lista de reglas de SNAT, vea los detalles sobre la regla de SNAT.

# **2.4.2 Modificación de una regla SNAT**

### **Escenarios**

Puede modificar una regla SNAT según sea necesario.

# **Prerrequisitos**

Se ha agregado una regla de SNAT.

### **Procedimiento**

- 1. Inicie sesión en la consola de gestión.
- 2. Haga clic en  $\circled{}$  en la esquina superior izquierda y seleccione la región y el proyecto deseados.
- 3. Haga clic en **Service List** en la esquina superior izquierda. En **Networking** seleccione **NAT Gateway**.

Se muestra la consola de gateway NAT.

- 4. En el panel de navegación de la izquierda, elija **NAT Gateway** > **Private NAT Gateway**.
- 5. En la página mostrada, haga clic en el nombre del gateway de NAT privado.
- 6. En la ficha **SNAT Rules**, busque la fila que contiene la regla de SNAT que desea modificar.
- 7. Haga clic en **Modify** en la columna **Operation**.
- 8. En el cuadro de diálogo mostrado, modifique los parámetros según sea necesario.
- 9. Haga clic en **OK**.

# **2.4.3 Eliminación de una regla SNAT**

# **Escenarios**

Puede eliminar las reglas SNAT que ya no necesite.

# **Prerrequisitos**

Se ha agregado una regla de SNAT.

# **Procedimiento**

- 1. Inicie sesión en la consola de gestión.
- 2. Haga clic en  $\circledcirc$  en la esquina superior izquierda y seleccione la región y el proyecto deseados.

<span id="page-39-0"></span>3. Haga clic en **Service List** en la esquina superior izquierda. En **Networking** seleccione **NAT Gateway**.

Se muestra la consola de gateway NAT.

- 4. En el panel de navegación de la izquierda, elija **NAT Gateway** > **Private NAT Gateway**.
- 5. En la página mostrada, haga clic en el nombre del gateway de NAT privado.
- 6. En la lista de reglas de SNAT, busque la fila que contiene la regla SNAT que desea eliminar y haga clic en **Delete** en la columna **Operation**.
- 7. En la caja de diálogo que aparece, haga clic en **Yes**.

# **2.5 Gestión de reglas de DNAT**

# **2.5.1 Consulta de una regla de DNAT**

# **Escenarios**

Después de agregar una regla de DNAT, puede ver sus detalles.

# **Prerrequisitos**

Se ha agregado una regla de DNAT.

# **Procedimiento**

- 1. Inicie sesión en la consola de gestión.
- 2. Haga clic en  $\circledcirc$  en la esquina superior izquierda y seleccione la región y el proyecto deseados.
- 3. Haga clic en **Service List** en la esquina superior izquierda. En **Networking** seleccione **NAT Gateway**.

Se muestra la consola de gateway NAT.

- 4. En el panel de navegación de la izquierda, elija **NAT Gateway** > **Private NAT Gateway**.
- 5. En la página mostrada, haga clic en el nombre del gateway de NAT privado.
- 6. En la página de detalles del gateway de NAT privado, haga clic en la ficha **DNAT Rules**.
- 7. En la lista de reglas de DNAT, vea los detalles sobre la regla de DNAT.

# **2.5.2 Modificación de una regla de la DNAT**

# **Escenarios**

Puede modificar una regla de la DNAT según sea necesario.

# **Prerrequisitos**

Se ha agregado una regla de DNAT.

# <span id="page-40-0"></span>**Procedimiento**

- 1. Inicie sesión en la consola de gestión.
- 2. Haga clic en  $\vee$  en la esquina superior izquierda y seleccione la región y el proyecto deseados.
- 3. Haga clic en **Service List** en la esquina superior izquierda. En **Networking** seleccione **NAT Gateway**.

Se muestra la consola de gateway NAT.

- 4. En el panel de navegación de la izquierda, elija **NAT Gateway** > **Private NAT Gateway**.
- 5. En la página mostrada, haga clic en el nombre del gateway de NAT privado.
- 6. En la página de detalles del gateway de NAT privado, haga clic en la ficha **DNAT Rules**.
- 7. En la lista de reglas de DNAT, busque la fila que contiene la regla de DNAT que desea modificar y haga clic en **Modify** en la columna **Operation**.
- 8. En el cuadro de diálogo mostrado, modifique los parámetros según sea necesario.
- 9. Haga clic en **OK**.

# **2.5.3 Eliminación de una regla de DNAT**

# **Escenarios**

Puede eliminar una regla de DNAT que ya no necesite.

# **Prerrequisitos**

Se ha agregado una regla de DNAT.

# **Procedimiento**

- 1. Inicie sesión en la consola de gestión.
- 2. Haga clic en  $\heartsuit$  en la esquina superior izquierda y seleccione la región y el proyecto deseados.
- 3. Haga clic en **Service List** en la esquina superior izquierda. En **Networking** seleccione **NAT Gateway**.

Se muestra la consola de gateway NAT.

- 4. En el panel de navegación de la izquierda, elija **NAT Gateway** > **Private NAT Gateway**.
- 5. En la página mostrada, haga clic en el nombre del gateway de NAT privado.
- 6. En la página de detalles del gateway de NAT privado, haga clic en la ficha **DNAT Rules**.
- 7. En la lista de reglas de DNAT, busque la fila que contiene la regla de DNAT que desea eliminar y haga clic en **Delete** en la columna **Operation**.
- 8. En la caja de diálogo que aparece, haga clic en **Yes**.

# **2.6 Gestión de subredes de tránsito**

# <span id="page-41-0"></span>**2.6.1 Creación de una subred de tránsito**

# **Escenarios**

Todos los servidores de una VPC utilizan la misma dirección IP de tránsito en la subred de tránsito para acceder o proporcionar servicios accesibles desde centros de datos locales u otras VPC.

# **Procedimiento**

- 1. Inicie sesión en la consola de gestión.
- 2. Haga clic en  $\circledcirc$  en la esquina superior izquierda y seleccione la región y el proyecto deseados.
- 3. Haga clic en **Service List** en la esquina superior izquierda. En **Networking** seleccione **NAT Gateway**.

Se muestra la consola de gateway NAT.

- 4. En el panel de navegación de la izquierda, elija **NAT Gateway** > **Private NAT Gateway**.
- 5. Haga clic en la ficha **Transit Subnets** y, a continuación, en **Create Transit Subnet**.
- 6. Configure los parámetros requeridos. Para más detalles, consulte **Tabla 2-7**.

![](_page_41_Picture_182.jpeg)

![](_page_41_Picture_183.jpeg)

# **2.6.2 Consulta de una subred de tránsito**

# **Escenarios**

Puede ver detalles sobre una subred de tránsito creada.

# **Procedimiento**

- 1. Inicie sesión en la consola de gestión.
- 2. Haga clic en  $\circledcirc$  en la esquina superior izquierda y seleccione la región y el proyecto deseados.
- 3. Haga clic en **Service List** en la esquina superior izquierda. En **Networking** seleccione **NAT Gateway**.

Se muestra la consola de gateway NAT.

- <span id="page-42-0"></span>4. En el panel de navegación de la izquierda, elija **NAT Gateway** > **Private NAT Gateway**.
- 5. Haga clic en la ficha **Transit Subnets**.
- 6. En la lista de subred de tránsito, haga clic en el nombre de la subred de tránsito de destino para ver sus detalles.

# **2.6.3 Modificación de una subred de tránsito**

# **Escenarios**

Puede modificar el número total de direcciones IP, el nombre y la descripción de una subred de tránsito.

# **Cambio del número total de direcciones IP**

- 1. Inicie sesión en la consola de gestión.
- 2. Haga clic en  $\heartsuit$  en la esquina superior izquierda y seleccione la región y el proyecto deseados.
- 3. Haga clic en **Service List** en la esquina superior izquierda. En **Networking** seleccione **NAT Gateway**.

Se muestra la consola de gateway NAT.

- 4. En el panel de navegación de la izquierda, elija **NAT Gateway** > **Private NAT Gateway**.
- 5. En la página de la ficha **Transit Subnets**, busque la subred de tránsito que desea modificar y elija **More** > **Apply to Change the Number of IP Addresses** en la columna **Operation**.
- 6. Modifique el número de direcciones IP y haga clic en **OK**.

# **Modificación del nombre o de la descripción de una subred de tránsito**

- 1. Inicie sesión en la consola de gestión.
- 2. Haga clic en  $\circledcirc$  en la esquina superior izquierda y seleccione la región y el proyecto deseados.
- 3. Haga clic en **Service List** en la esquina superior izquierda. En **Networking** seleccione **NAT Gateway**.

Se muestra la consola de gateway NAT.

- 4. En el panel de navegación de la izquierda, elija **NAT Gateway** > **Private NAT Gateway**.
- 5. En la página de la ficha **Transit Subnets**, busque la subred de tránsito que desea modificar y haga clic en **Modify** en la columna **Operation**.
- 6. Modifique el nombre o la descripción de la subred de tránsito y haga clic en **OK**.

# <span id="page-43-0"></span>**2.6.4 Supresión de una subred de tránsito**

# **Escenarios**

Puede eliminar una subred de tránsito si ya no la necesita.

Después de eliminar la subred de tránsito, los servidores de la VPC donde se implementa la subred de tránsito ya no pueden comunicarse con otras redes privadas a través de la gateway NAT privada.

# **Procedimiento**

- 1. Inicie sesión en la consola de gestión.
- 2. Haga clic en  $\heartsuit$  en la esquina superior izquierda y seleccione la región y el proyecto deseados.
- 3. Haga clic en **Service List** en la esquina superior izquierda. En **Networking** seleccione **NAT Gateway**.

Se muestra la consola de gateway NAT.

- 4. En el panel de navegación de la izquierda, elija **NAT Gateway** > **Private NAT Gateway**.
- 5. En la página de la ficha **Transit Subnets**, busque la subred de tránsito que desea eliminar y haga clic en **Delete** en la columna **Operation**.
- 6. Haga clic en **Yes**.

# **2.7 Gestión de direcciones IP de tránsito**

# **2.7.1 Asignación de una dirección IP de tránsito**

# **Escenarios**

Todos los servidores de una VPC utilizan la misma dirección IP de tránsito en la subred de tránsito para acceder o proporcionar servicios accesibles desde centros de datos locales u otras VPC.

# **Procedimiento**

- 1. Inicie sesión en la consola de gestión.
- 2. Haga clic en  $\circledcirc$  en la esquina superior izquierda y seleccione la región y el proyecto deseados.
- 3. Haga clic en **Service List** en la esquina superior izquierda. En **Networking** seleccione **NAT Gateway**.

Se muestra la consola de gateway NAT.

- 4. En el panel de navegación de la izquierda, elija **NAT Gateway** > **Private NAT Gateway**.
- 5. Haga clic en la ficha **Transit Subnets** y, a continuación, haga clic en el nombre de subred de tránsito de destino.

Se muestra la página de detalles de la subred de tránsito.

<span id="page-44-0"></span>6. Haga clic en **Assign Transit IP Address** y configure los parámetros necesarios.

![](_page_44_Picture_181.jpeg)

![](_page_44_Picture_182.jpeg)

# **2.7.2 Consulta de una dirección IP de tránsito**

# **Escenarios**

Puede ver detalles acerca de las direcciones IP de tránsito asignadas a usted.

### **Procedimiento**

- 1. Inicie sesión en la consola de gestión.
- 2. Haga clic en  $\circledcirc$  en la esquina superior izquierda y seleccione la región y el proyecto deseados.
- 3. Haga clic en **Service List** en la esquina superior izquierda. En **Networking** seleccione **NAT Gateway**.

Se muestra la consola de gateway NAT.

- 4. En el panel de navegación de la izquierda, elija **NAT Gateway** > **Private NAT Gateway**.
- 5. Haga clic en la ficha **Transit Subnets** y, a continuación, haga clic en el nombre de subred de tránsito de destino.

Se muestra la página de detalles de la subred de tránsito.

6. En el área **Transit IP Addresses**, vea detalles sobre las direcciones IP de tránsito asignadas.

# **2.7.3 Liberación de una dirección IP de tránsito**

# **Escenarios**

Puede liberar una dirección IP de tránsito si ya no la necesita.

# **Procedimiento**

1. Inicie sesión en la consola de gestión.

- <span id="page-45-0"></span>2. Haga clic en  $\sqrt{\ }$  en la esquina superior izquierda y seleccione la región y el proyecto deseados.
- 3. Haga clic en **Service List** en la esquina superior izquierda. En **Networking** seleccione **NAT Gateway**.

Se muestra la consola de gateway NAT.

- 4. En el panel de navegación de la izquierda, elija **NAT Gateway** > **Private NAT Gateway**.
- 5. Haga clic en la ficha **Transit Subnets** y, a continuación, haga clic en el nombre de subred de tránsito de destino.

Se muestra la página de detalles de la subred de tránsito.

- 6. En el área **Transit IP Addresses**, localice la dirección IP de tránsito que desea liberar y haga clic en **Release** en la columna **Operation**.
- 7. Haga clic en **Yes**.

![](_page_45_Picture_10.jpeg)

Si una dirección IP de tránsito se ha asociado con una regla SNAT o DNAT, no se puede liberar. Para liberar dicha dirección IP de tránsito, elimine primero todas las reglas asociadas a ella.

# **2.8 Acceso a centros de datos locales u otras VPCs**

### **Acceso a los centros de datos locales**

Puede usar Direct Connect o VPN para conectar la VPC de tránsito a sus centros de datos **locales** 

Para una conexión de mayor calidad, utilice Direct Connect. Para obtener más información, consulte la **[Descripción general](https://support.huaweicloud.com/intl/es-us/qs-dc/es-us_topic_0145790541.html)**.

Para una conectividad más rentable, use VPN. Para obtener más información, consulte la **[Overview.](https://support.huaweicloud.com/intl/es-us/qs-vpn/es-us_topic_0133627788.html)**

### **Acceso a otras VPC**

Puede utilizar la interconexión de VPC para conectar la VPC de tránsito a otras VPC.

Para obtener más información, consulte la **[Descripción general de la interconexión de VPC](https://support.huaweicloud.com/intl/es-us/usermanual-vpc/es-us_topic_0046655036.html)**.

# **3 Gestión de permisos**

# <span id="page-46-0"></span>**3.1 Creación de un usuario y concesión de permisos de NAT Gateway**

Esta sección describe cómo usar **[IAM](https://support.huaweicloud.com/intl/es-us/usermanual-iam/iam_01_0001.html)** para implementar un control de permisos detallado para sus recursos de NAT Gateway. Con IAM, usted puede:

- l Crear usuarios de IAM para empleados en función de la estructura organizativa de su empresa. Cada usuario de IAM tendrá sus propias credenciales de seguridad para acceder a los recursos de NAT Gateway.
- Conceder sólo los permisos necesarios para que los usuarios realicen una tarea específica.
- l Confíe una cuenta de Huawei Cloud o un servicio en la nube para realizar operaciones eficientes en sus recursos de NAT Gateway.

Si su cuenta de Huawei Cloud no requiere usuarios individuales de IAM, omita esta sección.

En esta sección se describe el procedimiento para conceder permisos (consulte **[Figura 3-1](#page-47-0)**).

# **Prerrequisitos**

Obtenga información sobre los permisos admitidos por NAT Gateway y elija políticas o roles de acuerdo con sus requisitos. Para obtener más información, consulte **[Gestión de permisos](https://support.huaweicloud.com/intl/es-us/productdesc-natgateway/nat_permission_0000.html)**. Para obtener los permisos de otros servicios, consulte **[Permisos del sistema](https://support.huaweicloud.com/intl/es-us/usermanual-permissions/iam_01_0001.html)**.

# <span id="page-47-0"></span>**Flujo del proceso**

![](_page_47_Figure_3.jpeg)

**Figura 3-1** Proceso para conceder permisos de NAT Gateway

### 1. **[Crear un grupo de usuarios y asignar permisos](https://support.huaweicloud.com/intl/es-us/usermanual-iam/iam_03_0001.html)**.

Cree un grupo de usuarios en la consola de IAM y adjunte la política **ReadOnlyAccess** al grupo.

### 2. **[Crear un usuario de IAM y agregarlo a un grupo de usuarios.](https://support.huaweicloud.com/intl/es-us/usermanual-iam/iam_02_0001.html)**

Cree un usuario en la consola de IAM y agregue el usuario al grupo creado en **1**.

3. **[Iniciar sesión](https://support.huaweicloud.com/intl/es-us/usermanual-iam/iam_01_0552.html)** y verificar los permisos.

Inicie sesión en la consola de gestión como el usuario creado. Cambie a la región autorizada y verifique los permisos.

- Seleccione **Service List** > **NAT Gateway**. A continuación, haga clic en **comprar NAT Gateway.** Si aparece un mensaje que indica que no tiene permisos suficientes para realizar la operación, la política **ReadOnlyAccess** ya tiene efecto.
- Elija cualquier otro servicio en el **Service List**. Si aparece un mensaje que indica que no tiene permisos suficientes para acceder al servicio, la política **ReadOnlyAccess** ya ha entrado en vigor.

# **3.2 Políticas personalizadas de NAT Gateway**

Se pueden crear políticas personalizadas para complementar las políticas definidas por el sistema de NAT Gateway. Para ver las acciones que se pueden agregar a las políticas personalizadas, consulte **[Políticas de permisos y acciones admitidas](https://support.huaweicloud.com/intl/es-us/api-natgateway/nat_api_0063.html)**.

Puede crear las políticas personalizadas de cualquiera de las siguientes maneras:

- l Visual editor: Seleccione servicios en la nube, acciones, recursos y condiciones de solicitud. Esto no requiere conocimiento de la sintaxis de políticas.
- l JSON: Edite las políticas JSON desde cero o basándose en una política existente.

Para obtener detalles sobre la operación, consulte **[Creación de una política](https://support.huaweicloud.com/intl/es-us/usermanual-iam/iam_01_0605.html) [personalizada](https://support.huaweicloud.com/intl/es-us/usermanual-iam/iam_01_0605.html)**. La siguiente sección contiene ejemplos de políticas personalizadas comunes de NAT Gateway.

# **Políticas de ejemplo**

{

}

}

{

Ejemplo 1: Permitir a los usuarios crear y eliminar los gateways de NAT

```
 "Version": "1.1",
       "Statement": [
             {
                   "Effect": "Allow",
                   "Action": [
                          "nat:natGateways:create",
                          "nat:natGateways:delete"
 ]
}<sub>{\\\right}}</sub> }
       ]
```
● Ejemplo 2: Denegar la eliminación del gateway de NAT

Una política de denegación debe usarse junto con otras políticas para que surtan efecto. Si los permisos asignados a un usuario contienen tanto "Allow" como "Deny", los permisos "Deny" tienen prioridad sobre los permisos "Allow".

El siguiente método se puede utilizar si necesita asignar permisos de la política **FullAccess** del NAT Gateway a un usuario, pero también prohibir que el usuario elimine los gateway de NAT. Cree una política personalizada para denegar la eliminación del gateway NAT y adjunte ambas políticas al grupo al que pertenece el usuario. A continuación, el usuario puede realizar todas las operaciones en los gateway de NAT excepto eliminar los gateway de NAT. A continuación se muestra un ejemplo de una política de denegación:

```
{ 
                          "Version": "1.1", 
                          "Statement": [ 
\left\{ \begin{array}{cc} 0 & 0 & 0 \\ 0 & 0 & 0 \\ 0 & 0 & 0 \\ 0 & 0 & 0 \\ 0 & 0 & 0 \\ 0 & 0 & 0 \\ 0 & 0 & 0 \\ 0 & 0 & 0 \\ 0 & 0 & 0 \\ 0 & 0 & 0 \\ 0 & 0 & 0 \\ 0 & 0 & 0 \\ 0 & 0 & 0 & 0 \\ 0 & 0 & 0 & 0 \\ 0 & 0 & 0 & 0 \\ 0 & 0 & 0 & 0 & 0 \\ 0 & 0 & 0 & 0 & 0 \\ 0 & 0 & 0 & 0 & 0 \\ 0 & 0 & 0 & 0 & 0 & 0 \\ 0 "Action": [ 
                                                                                                         "nat:natGateways:delete" 
\mathbf{1}_{\mathcal{F}} , and the contract of \mathbf{1}_{\mathcal{F}} "Effect": "Deny" 
 } 
                          ]
```
l Ejemplo 3: Definición de permisos para varios servicios en una política

Una política personalizada puede contener acciones de varios servicios que son de tipo global o de nivel de proyecto. A continuación se muestra una política de ejemplo que contiene acciones de varios servicios:

```
 "Version": "1.1",
           "Statement": [
                      {
                                  "Action": [
                                              "nat:natGateways:update",
                                            "nat:natGateways:create"
                                 ],
                                  "Effect": "Allow"
                      },
\left\{ \begin{array}{cc} 0 & 0 & 0 \\ 0 & 0 & 0 \\ 0 & 0 & 0 \\ 0 & 0 & 0 \\ 0 & 0 & 0 \\ 0 & 0 & 0 \\ 0 & 0 & 0 \\ 0 & 0 & 0 \\ 0 & 0 & 0 \\ 0 & 0 & 0 \\ 0 & 0 & 0 \\ 0 & 0 & 0 & 0 \\ 0 & 0 & 0 & 0 \\ 0 & 0 & 0 & 0 \\ 0 & 0 & 0 & 0 & 0 \\ 0 & 0 & 0 & 0 & 0 \\ 0 & 0 & 0 & 0 & 0 \\ 0 & 0 & 0 & 0 & 0 \\ 0 & 0 & 0 & 0 & 0 "Action": [
                                             "vpc:vpcs:update"
                                 ],
                                  "Effect": "Allow"
 }
```
]

}

# <span id="page-50-0"></span>**4 Gestión de etiquetas de gateway de NAT**

# **Escenarios**

Una etiqueta de gateway NAT identifica el gateway NAT. Las etiquetas se pueden agregar a los gateway de NAT para facilitar la identificación y gestión del gateway NAT. Puede agregar una etiqueta a un gateway de NAT al crearlo. Alternativamente, puede agregar una etiqueta a un gateway NAT creado en la página de detalles del gateway NAT. Se puede agregar un máximo de diez etiquetas a cada gateway NAT.

![](_page_50_Picture_5.jpeg)

Solo los gateway de NAT públicos admiten la gestión de etiquetas.

Una etiqueta consiste en un par clave y valor. **Tabla 4-1** enumera los requisitos de valor y clave de etiqueta.

| Paráme<br>tro | Requisito                                                                                                    |
|---------------|----------------------------------------------------------------------------------------------------|
| Key           | • No se puede dejar en blanco.<br>Debe ser único para cada gateway de NAT.                                                                                                    |
|               | Puede contener un máximo de 36 caracteres.<br>No puede contener signos iguales $(=)$ , asteriscos $(*)$ , corchetes angulares<br>izquierdos (<), corchetes angulares rectos (>), barras invertidas ( $\langle \rangle$ ), comas<br>(,), barras verticales ( ), y barras $($ ), y los caracteres primero y último no<br>pueden ser espacios. |
| Value         | • Puede contener un máximo de 43 caracteres.<br>No puede contener signos iguales $(=)$ , asteriscos $(*)$ , corchetes angulares<br>izquierdos (<), corchetes angulares rectos (>), barras invertidas (\), comas<br>(,), barras verticales ( ), y barras $($ ), y los caracteres primero y último no<br>pueden ser espacios.                 |

**Tabla 4-1** Requisitos de etiqueta

# **Procedimiento**

Busque los gateway de NAT públicos por clave de etiqueta o valor de etiqueta en la página que enumera los gateway de NAT públicos.

- 1. Inicie sesión en la consola de gestión.
- 2. Haga clic en **Service List** en la esquina superior izquierda. En **Networking** seleccione **NAT Gateway**.
- 3. En la esquina superior derecha de la lista de los gateway de NAT públicos, haga clic en **Search by Tag**.
- 4. En el área mostrada, introduzca la clave de etiqueta y el valor de etiqueta del gateway NAT público que está buscando. Se deben especificar tanto la clave de etiqueta como el valor.
- 5. Haga clic en **+** para especificar claves y valores de etiqueta adicionales.

Puede agregar un máximo de diez etiquetas para refinar los resultados de búsqueda. Si agrega más de una etiqueta para buscar los gateway de NAT públicos, las etiquetas se unen automáticamente con AND.

6. Haga clic en **Search**.

El sistema muestra los gateway de NAT públicos que está buscando en función de las claves de etiqueta y los valores de etiqueta introducidos.

### **Agregar, eliminar, editar y ver etiquetas de un gateway de NAT público en la ficha Tags.**

- 1. Inicie sesión en la consola de gestión.
- 2. Haga clic en **Service List** en la esquina superior izquierda. En **Networking** seleccione **NAT Gateway**.
- 3. En la lista de gateway de NAT público, localice el gateway de NAT público cuyas etiquetas desea gestionar y haga clic en su nombre.

Se muestra la página que muestra detalles sobre el gateway de NAT público.

- 4. Haga clic en la ficha **Tags** y realice las operaciones deseadas en las etiquetas.
	- Ver una etiqueta.

En la ficha **Tags**, puede ver los detalles de las etiquetas del gateway de NAT público actual, incluido el número de etiquetas y la clave y el valor de cada etiqueta.

– Agregar una etiqueta.

Haga clic en **Add Tag** en la esquina superior izquierda. En el cuadro de diálogo que se muestra, escriba la clave y el valor de la etiqueta que se va a agregar y haga clic en **OK**.

![](_page_51_Picture_22.jpeg)

Puede utilizar las etiquetas predefinidas según se le solicite para simplificar las operaciones de adición de etiquetas. Para obtener más información, consulte **[Etiquetas predefinidas](https://support.huaweicloud.com/intl/es-us/usermanual-tms/es-us_topic_0101849262.html)**.

Modificar una etiqueta.

Busque la fila que contiene la etiqueta que se va a editar y haga clic en **Edit** en la columna **Operation**. En el cuadro de diálogo **Edit Tag**, cambie el valor de la etiqueta y haga clic en **OK**.

– Eliminar una etiqueta.

Busque la fila que contiene la etiqueta que se va a eliminar y haga clic en **Delete** en la columna **Operation**. En el cuadro de diálogo **Delete Tag** que se muestra, haga clic en **Yes**.

# **5 Monitoreo**

# <span id="page-53-0"></span>**5.1 Métricas admitidas**

# **Descripción**

Esta sección describe las métricas reportadas por NAT Gateway a Cloud Eye, así como sus espacios de nombres, métricas de supervisión y dimensiones. Puede usar la consola de gestión o las API proporcionadas por Cloud Eye para consultar las métricas generadas para NAT Gateway.

# **Espacio de nombres**

SYS.NAT

# **Métricas**

![](_page_53_Picture_197.jpeg)

![](_page_53_Picture_198.jpeg)

![](_page_54_Picture_332.jpeg)

![](_page_55_Picture_225.jpeg)

| ID de métrica      | Nombre                         | Descripció<br>$\mathbf n$                                                                                             | Rango<br>de<br>valore<br>$\mathbf{s}$ | Objeto<br>monitoreado     | Período<br>de<br>monitore<br>o (datos<br>brutos) |
|--------------------|--------------------------------|----------------------------------------------------------------------------------------------------|---------------------------------------|---------------------------|--------------------------------------------------|
| snat connection    | <b>SNAT</b><br>Connectio<br>ns | Número de<br>conexiones<br>SNAT del<br>gateway de<br><b>NAT</b><br>Unidad: Vez                                        | $\geq 0$                              | Gateway de<br>NAT privado | 1 minuto                                         |
| inbound_bandwidth  | Inbound<br>Bandwidt<br>h       | Ancho de<br>banda<br>entrante de<br>los<br>servidores<br>que utilizan<br>la función<br>de SNAT<br>Unidad:<br>bit/s    | $\geq 0$ bit/s                        | Gateway de<br>NAT privado | 1 minuto                                         |
| outbound bandwidth | Outbound<br>Bandwidt<br>h      | Ancho de<br>banda<br>saliente de<br>$\log$<br>servidores<br>que utilizan<br>la función<br>de SNAT<br>Unidad:<br>bit/s | $\geq 0$ bit/s                        | Gateway de<br>NAT privado | 1 minuto                                         |
| inbound_pps        | Inbound<br><b>PPS</b>          | <b>PPS</b><br>entrantes de<br>los<br>servidores<br>que utilizan<br>la función<br><b>SNAT</b><br>Unidad: Vez           | $\geq 0$                              | Gateway de<br>NAT privado | 1 minuto                                         |
| outbound pps       | Outbound<br><b>PPS</b>         | PPS saliente<br>de los<br>servidores<br>que utilizan<br>la función<br><b>SNAT</b><br>Unidad: Vez                      | $\geq 0$                              | Gateway de<br>NAT privado | 1 minuto                                         |

**Tabla 5-2** Métricas de gateway de NAT privado

<span id="page-57-0"></span>![](_page_57_Picture_221.jpeg)

# **Dimensiones**

![](_page_57_Picture_222.jpeg)

# **5.2 Creación de reglas de alarma**

# **Escenarios**

Puede establecer reglas de alarma de gateway de NAT para personalizar los objetos supervisados y las políticas de notificación. A continuación, puede aprender el estado de ejecución del gateway NAT de manera oportuna.

# **Procedimiento**

- 1. Inicie sesión en la consola de gestión.
- 2. Haga clic en  $\circledcirc$  en la esquina superior izquierda y seleccione la región y el proyecto deseados.
- 3. En **Management & Deployment**, seleccione Cloud Eye.
- 4. En el panel de navegación izquierdo, elija **Alarm Management** > **Alarm Rules**.
- 5. En la página **Alarm Rules**, haga clic en **Create Alarm Rule** y establezca los parámetros necesarios para crear una regla de alarma o modificar una regla de alarma existente.
- 6. En la página **Create Alarm Rule**, siga las indicaciones para configurar los parámetros.
	- a. Establezca el nombre y la descripción de la regla de alarma.

**Tabla 5-3** Configuración del nombre y descripción de la regla de alarma

| Parámetro   | Descripción                                                                                                    |
|-------------|----------------------------------------------------------------------------------------------------|
| Name        | Especifica el nombre de la regla de alarma. El sistema genera un<br>nombre aleatorio, que puede modificar.<br>Ejemplo de valor: alarm-b6al |
| Description | (Opcional) Proporciona información adicional acerca de la regla<br>de alarma.                                                              |

b. Seleccione un objeto que se va a supervisar y establezca los parámetros de regla de alarma.

### **Tabla 5-4** Parámetros

![](_page_58_Picture_228.jpeg)

![](_page_59_Picture_227.jpeg)

c. Configure la notificación de alarma.

![](_page_59_Picture_228.jpeg)

![](_page_59_Picture_229.jpeg)

7. Después de establecer los parámetros, haga clic en **Create**.

Una vez establecida la regla de alarma, el sistema le notifica automáticamente cuando se activa una alarma.

Para obtener más información acerca de cómo configurar las reglas de alarma, consulte **[Creación de](https://support.huaweicloud.com/intl/es-us/usermanual-ces/ces_01_0073.html) [reglas de alarma](https://support.huaweicloud.com/intl/es-us/usermanual-ces/ces_01_0073.html)**.

# <span id="page-60-0"></span>**5.3 Consulta de métricas**

# **Prerrequisitos**

- l El gateway de NAT se está ejecutando correctamente y se han creado las reglas SNAT.
- l Puede tomar un período de tiempo para obtener y transferir los datos de monitoreo. Por lo tanto, espere un rato y luego compruebe los datos.

# **Escenarios**

Esta sección describe cómo ver las métricas de NAT Gateway.

# **Procedimiento**

- 1. Inicie sesión en la consola de gestión.
- 2. En la esquina superior izquierda, seleccione la región de destino.
- 3. En **Management & Deployment**, seleccione Cloud Eye.
- 4. En el panel de navegación de la izquierda, elija **Cloud Service Monitoring** > **NAT Gateway**.
- 5. Busque la fila que contiene la métrica de destino y haga clic en **View Metric** en la columna **Operation** para comprobar la información detallada.

Puede ver los datos de la última, antepenúltima, 12 o 24 horas, o los últimos 7 días.

### **Figura 5-1** Consulta de métricas

![](_page_60_Picture_113.jpeg)

# <span id="page-61-0"></span>**5.4 Consulta de métricas de recursos mediante un gateway de NAT**

# **Escenarios**

Puede ver los detalles de las métricas de los recursos utilizando un gateway NAT específico. Los recursos pueden ser ECS o BMS.

### **Procedimiento**

- 1. Inicie sesión en la consola de gestión.
- 2. Haga clic en  $\vee$  en la esquina superior izquierda y seleccione la región y el proyecto deseados.
- 3. Haga clic en **Service List** en la esquina superior izquierda. En **Networking** seleccione **NAT Gateway**.

Se muestra la consola de gateway NAT.

- 4. Haga clic en el nombre de la gateway NAT cuyas métricas desea ver.
- 5. En la página mostrada, elija la ficha **Monitoring** y haga clic en **View Details**. En la consola de Cloud Eye, vea las métricas de NAT Gateway.
- 6. Configure un intervalo de tiempo para que las métricas se vean.
- 7. Haga clic en  $\Box$  en la esquina superior derecha de la página para cambiar el modo de visualización.
- 8. Seleccione una métrica que desea ver y haga clic en un punto de tiempo específico en el gráfico que se muestra.

En la parte inferior de la página, puede ver los detalles de la métrica de los recursos en el punto de tiempo.

### **Figura 5-2** Consulta de métricas

![](_page_61_Picture_123.jpeg)

# **6 Auditoría**

# <span id="page-62-0"></span>**6.1 Operaciones de clave registradas por CTS**

Puede usar CTS para registrar operaciones en NAT Gateway para consulta, auditoría y seguimiento.

**Tabla 6-1** enumera las operaciones públicas del gateway de NAT que pueden ser registradas por CTS.

![](_page_62_Picture_156.jpeg)

**Tabla 6-1** Operaciones pública de gateway de NAT

# <span id="page-63-0"></span>**6.2 Consulta de trazas**

### **Escenarios**

CTS registra las operaciones realizadas en NAT Gateway y le permite ver los registros de operaciones de los últimos siete días en la consola CTS. En este tema se describe cómo consultar estos registros.

# **Procedimiento**

- 1. Inicie sesión en la consola de gestión.
- 2. En la esquina superior izquierda de la página, haga clic en  $\heartsuit$  y seleccione la región y el proyecto deseados.
- 3. En **Management & Deployment**, haga clic en **Cloud Trace Service**.
- 4. En el panel de navegación de la izquierda, elija **Trace List**.
- 5. Especifique los filtros utilizados para consultar seguimientos. Los siguientes filtros están disponibles:
	- **Trace Type**, **Trace Source**, **Resource Type**, y **Search By**

Seleccione un filtro de la lista desplegable.

Si selecciona **Trace name** para **Search By**, seleccione un nombre de seguimiento específico.

Si selecciona **Resource ID** para **Search By**, seleccione o introduzca un Id. de recurso específico.

Si selecciona **Resource name** para **Search By**, seleccione o introduzca un nombre de recurso específico.

- **Operator**: Seleccione un operador específico (en el nivel de usuario en lugar de en el nivel de tenant).
- **Trace Status**: las opciones disponibles incluyen **All trace statuses**, **normal**, **warning**, y **incident**. Solo se puede habilitar una de ellas.
- Intervalo de tiempo: Puede consultar las trazas generadas en cualquier intervalo de tiempo de los últimos siete días.
- 6. Haga clic en  $\sim$  a la izquierda de la traza requerida para ampliar sus detalles.

**Figura 6-1** Ampliación de los detalles de seguimiento

![](_page_63_Picture_21.jpeg)

7. Haga clic en **View Trace** en la columna **Operation** para ver los detalles del seguimiento.

```
Figura 6-2 Consulta de traza<br>
"code": "204",<br>
"code": "204",<br>
"core-ip": "10:45.152.59",<br>
"trace_type": "4ystell",<br>
"trace_type": "4ystell",<br>
"event_type": "4ystell",<br>
"trace_type": "4icelteriener",<br>
"trace_tal": "116a2a
                       "name": '<br>"id": "0503dda878000fed0f75c0096d70a960"
                 \hat{y}_k
```
Para obtener detalles acerca de los campos clave en el seguimiento, consulte la sección "Estructura de traza" en la *[Guía del usuario de Cloud Trace Service](https://support.huaweicloud.com/intl/es-us/usermanual-cts/cts_03_0010.html)*.

<span id="page-65-0"></span>![](_page_65_Picture_2.jpeg)

![](_page_65_Picture_134.jpeg)

![](_page_66_Picture_180.jpeg)

![](_page_67_Picture_133.jpeg)